**User's Guide**

# **CAJUN P120**

## **10/100/1000 STANDALONE SWITCH**

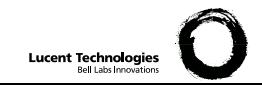

Catalog No. 130017 Rev. B. March 2000

## <span id="page-2-0"></span>Quick Start

This section provides an overview of the steps required to get your Cajun P120 up and running. Please refer to the relevant sections in the User's Guide for further details.

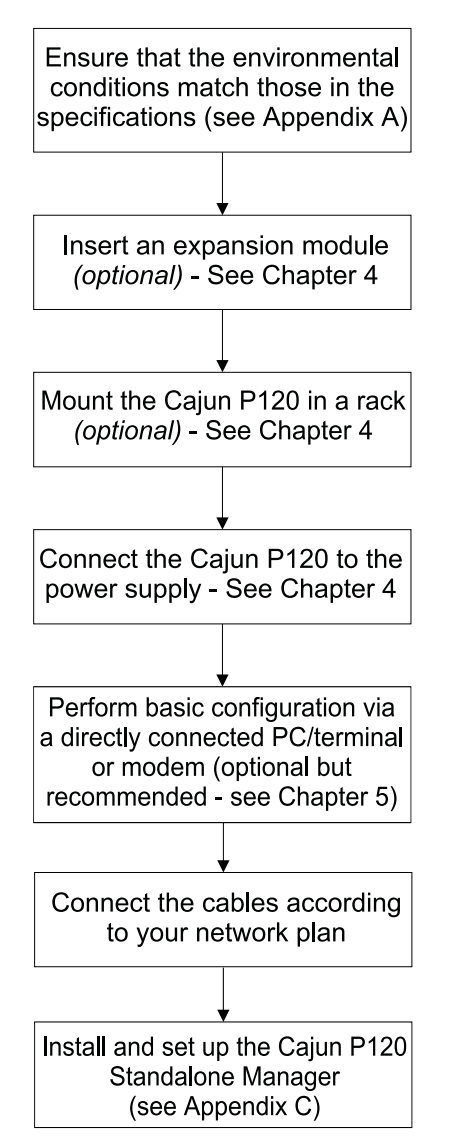

## Contents

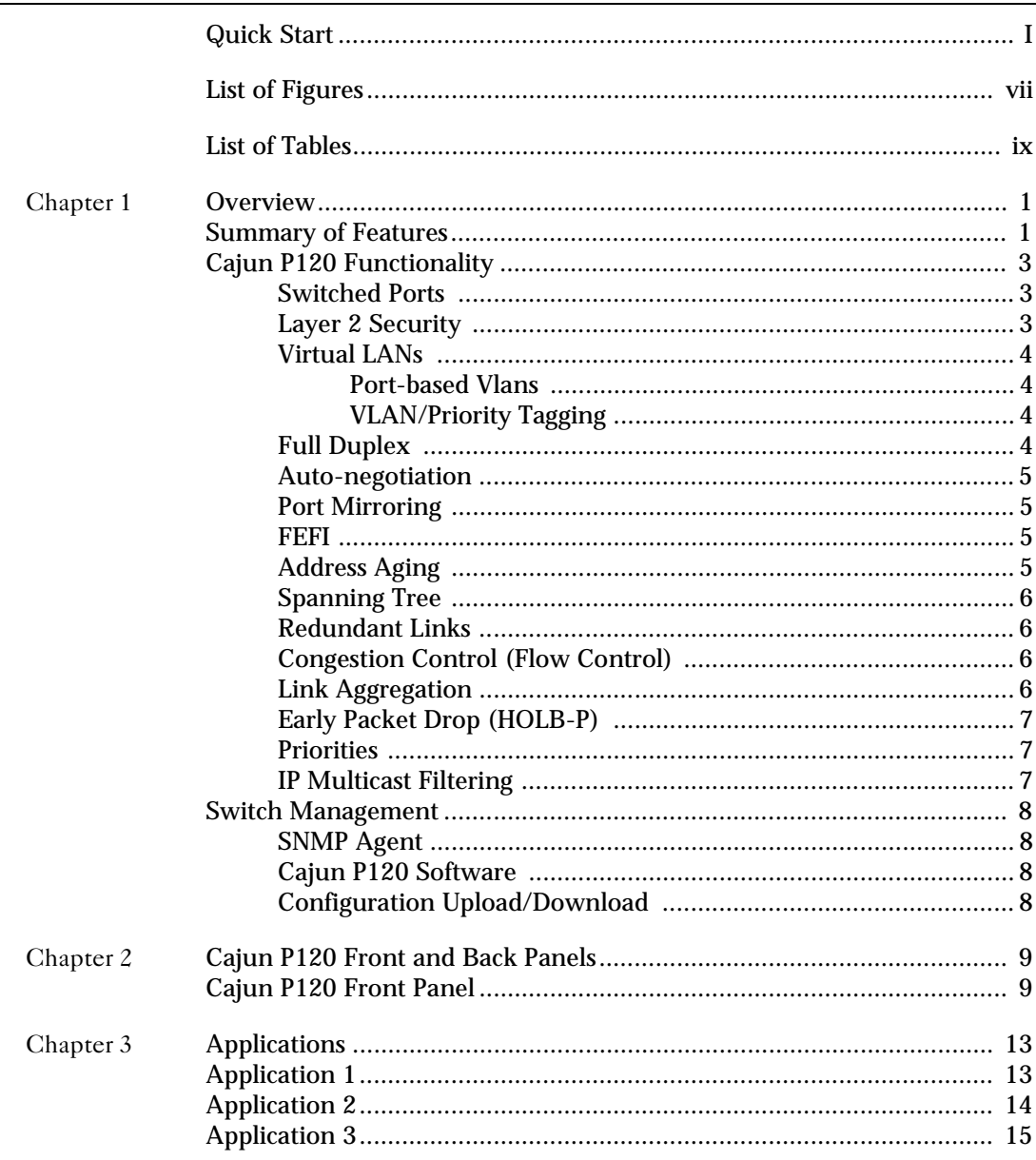

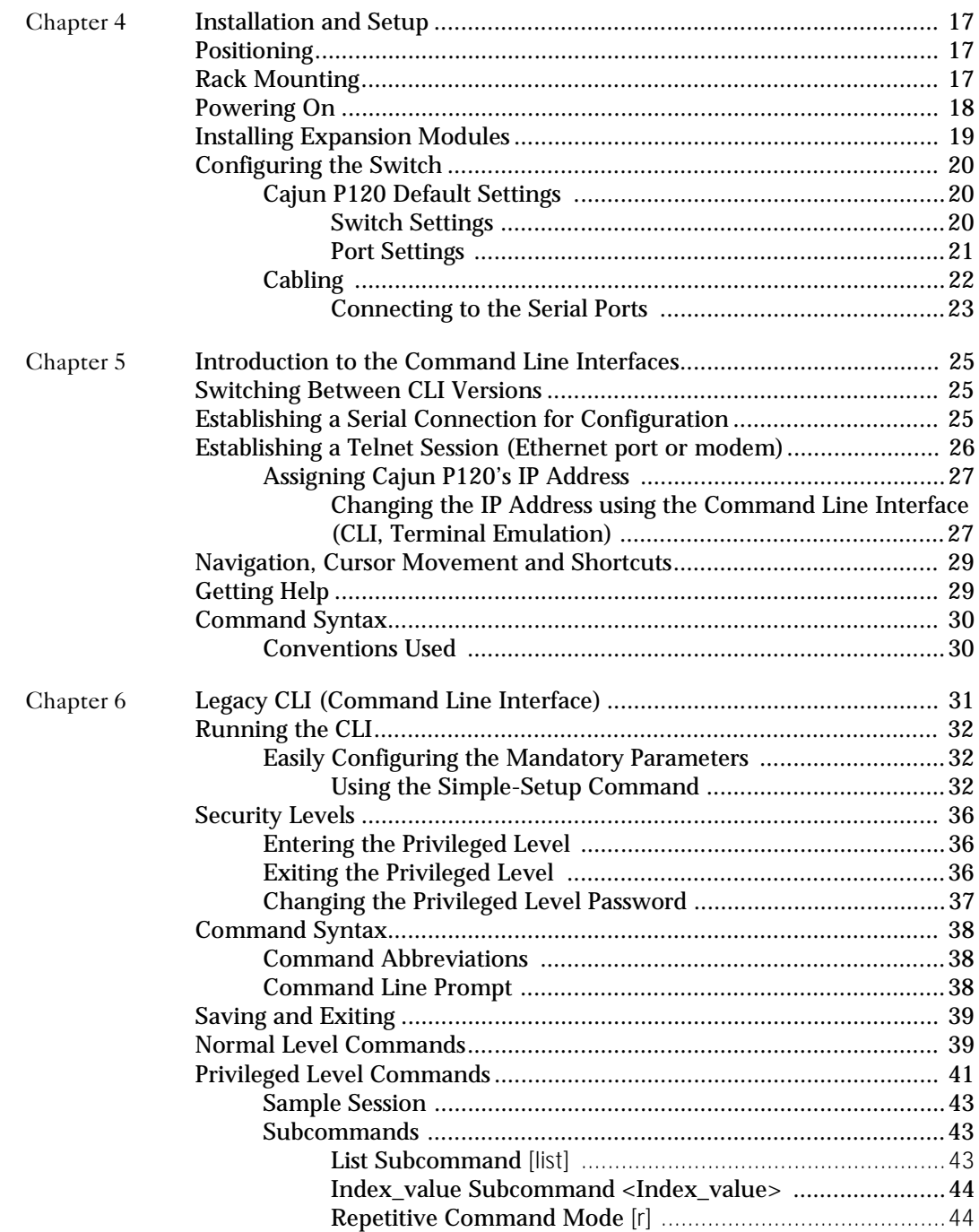

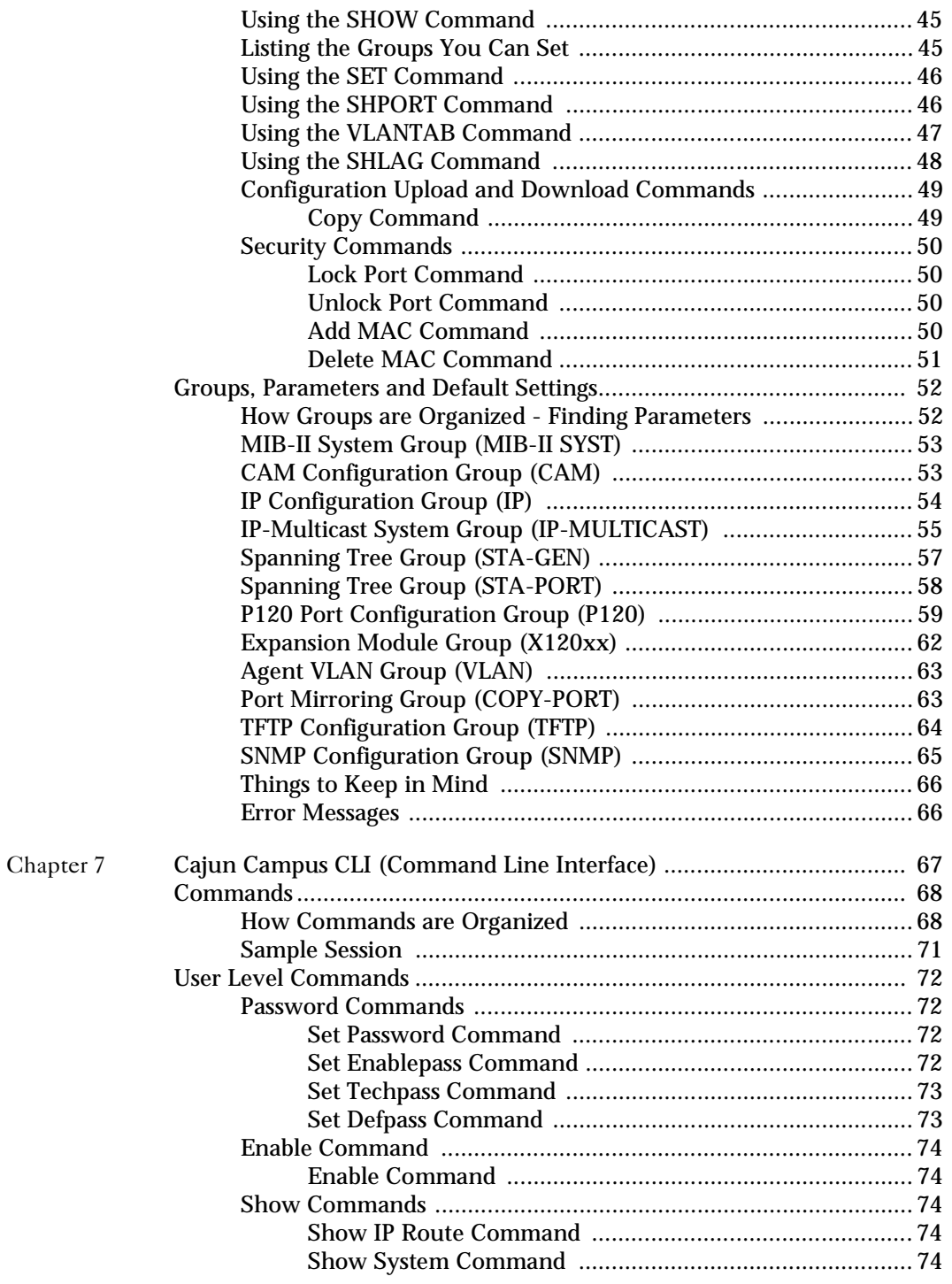

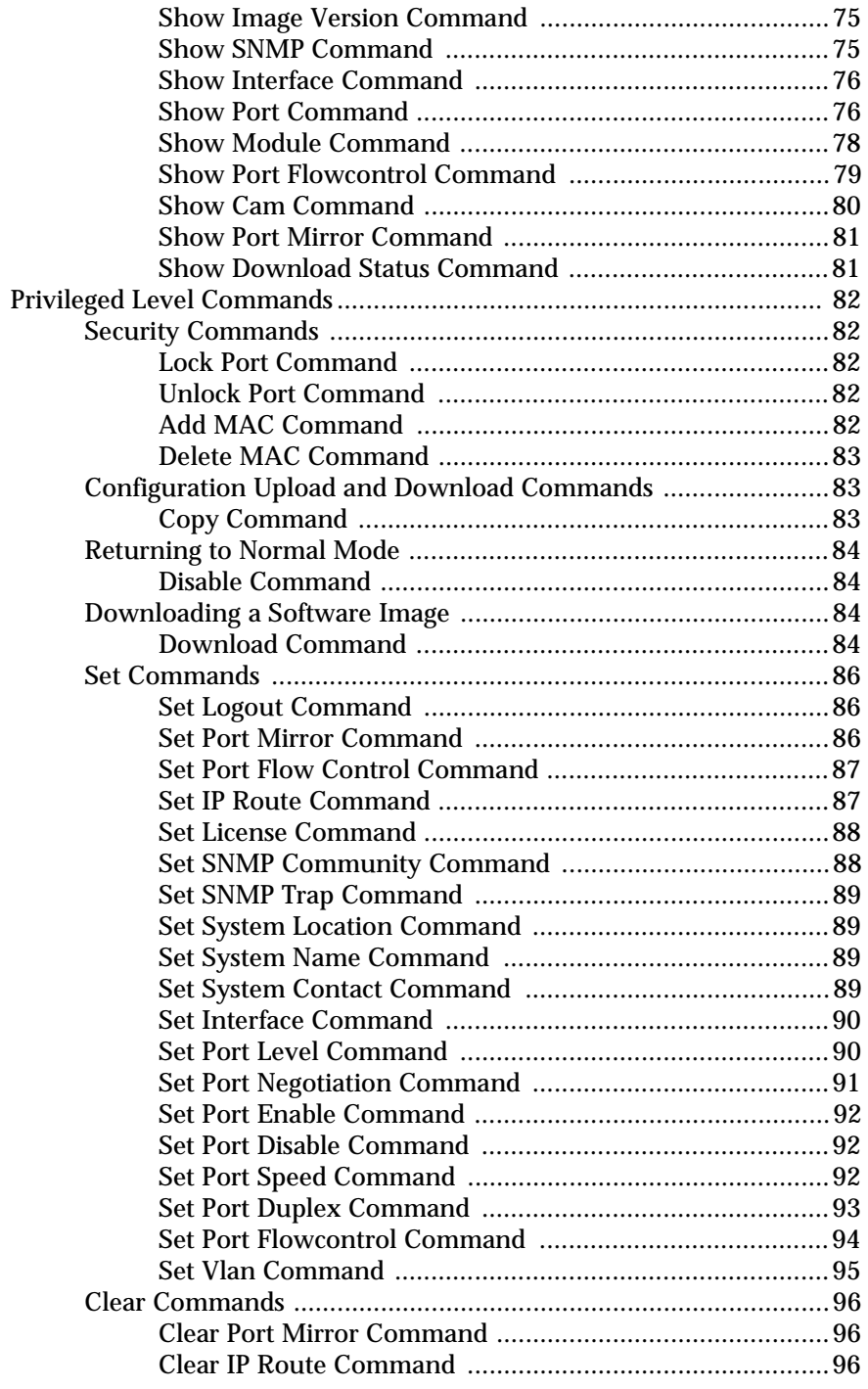

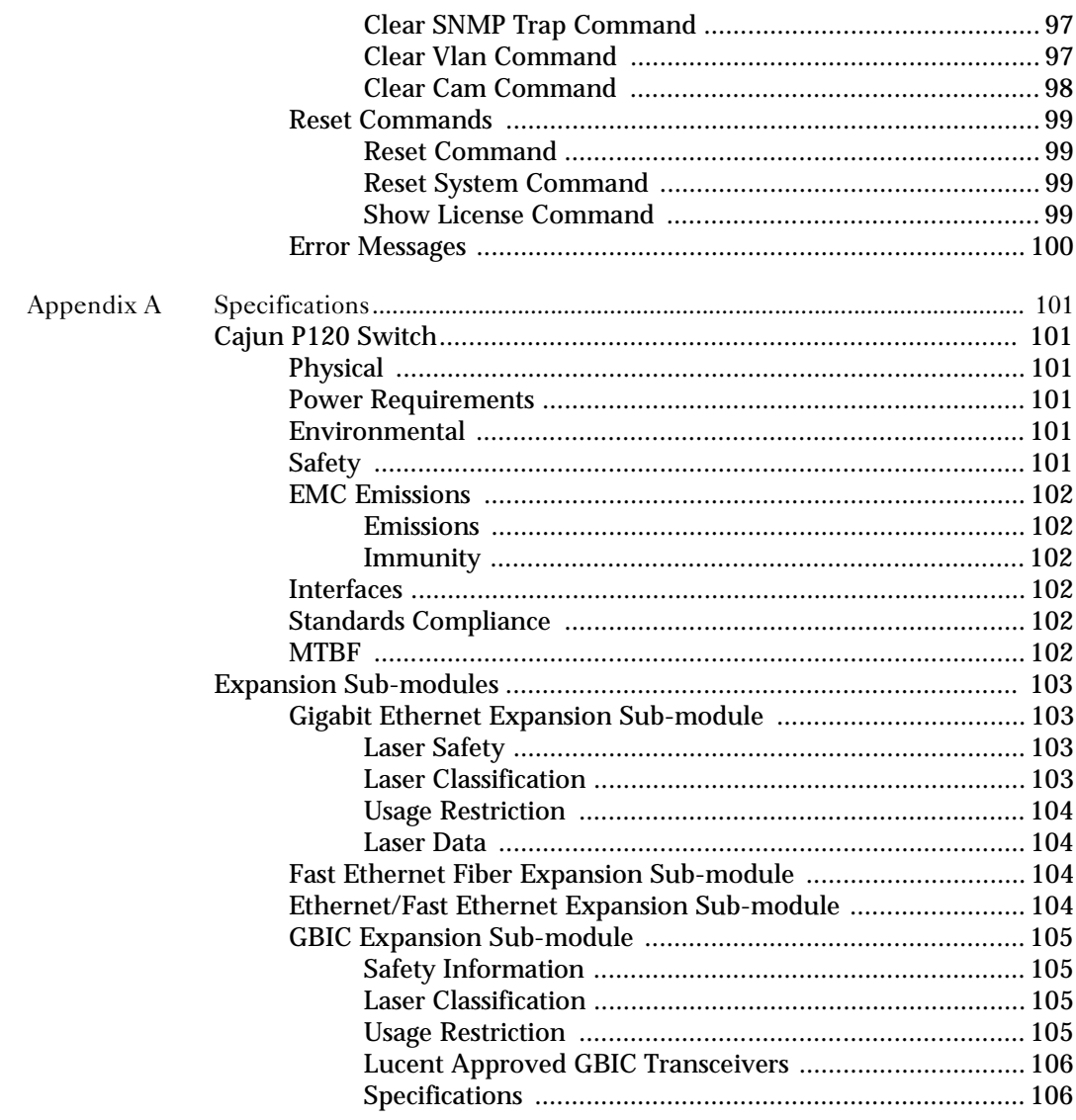

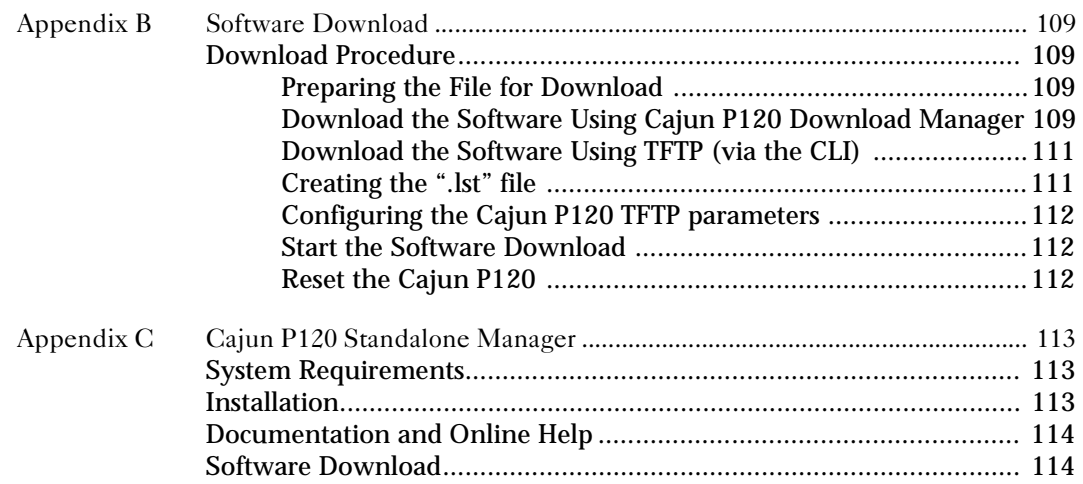

## <span id="page-10-0"></span>List of Figures

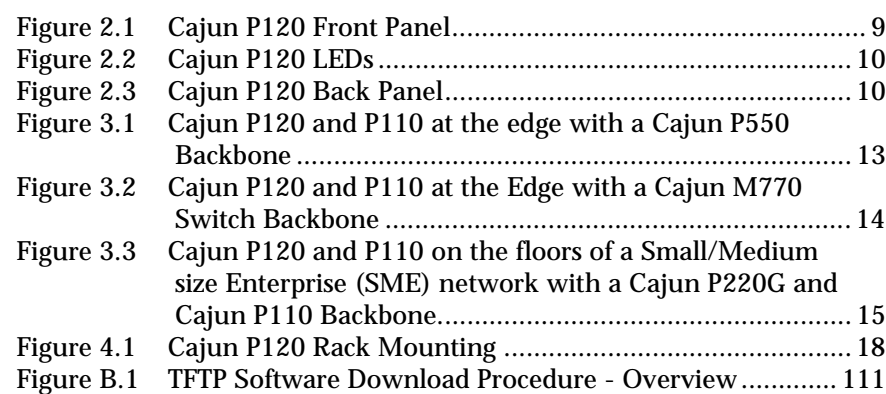

## <span id="page-12-0"></span>List of Tables

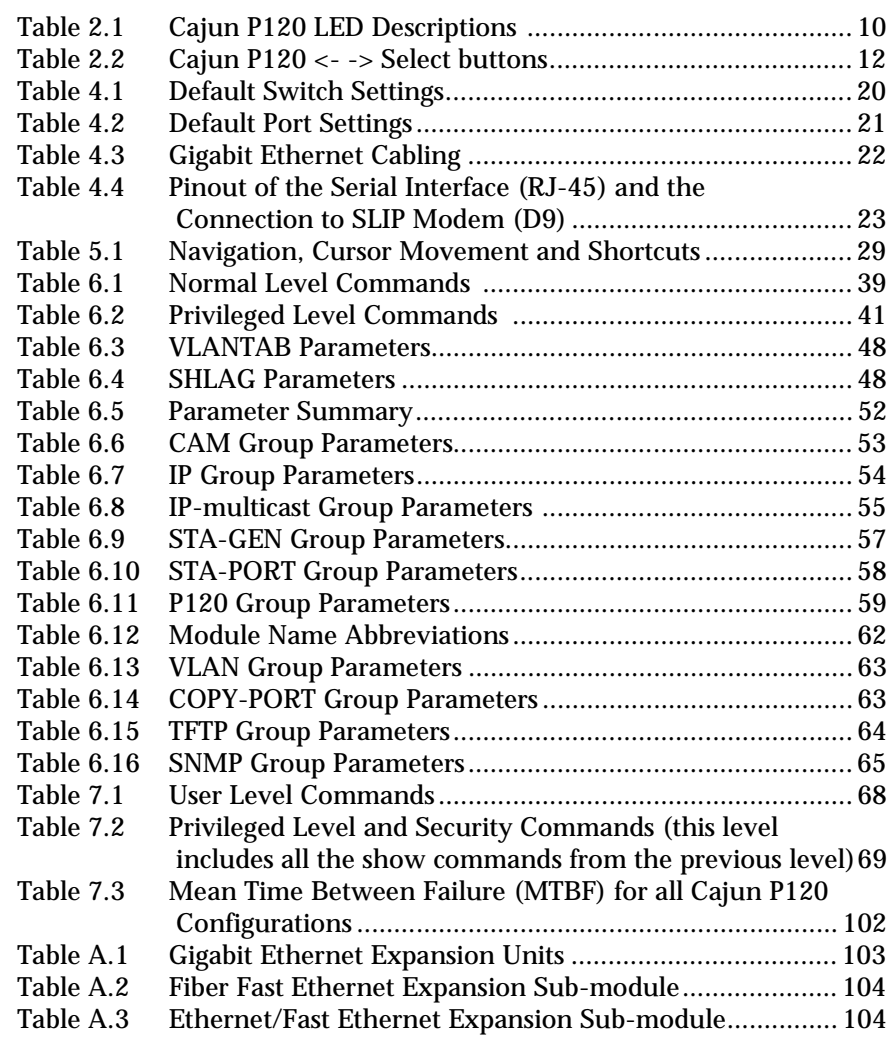

## <span id="page-14-0"></span>**Overview**

The Cajun P120 is a standalone 10/100 Mbps Ethernet workgroup switch with a range of optional expansion modules that provide additional Ethernet, Fast Ethernet and Gigabit Ethernet connectivity.

The Cajun P120 is fully compatible with IEEE standards for VLAN Tagging, Gigabit Ethernet, flow control, priority queuing and LAG (Link Aggregate Grouping - also known as Trunking). The full standards-compliance, combined with autonegotiation (10/100) makes expanding your network to match your company's growing needs "plug and play" simple.

### <span id="page-14-1"></span>Summary of Features

- Basic module providing 24 x 10/100BaseTX ports
- Expansion modules:
	- 2 x 1000Base-SX ports named Cajun X120S2
	- 2 x 1000Base-LX ports named Cajun X120L2
	- 1 x 1000Base-SX ports named Cajun X120S1
	- 1 x 1000Base-LX ports named Cajun X120L1
	- 2 x 100Base-F ports named Cajun X120F2
	- 8 x 10/100Base-TX ports named Cajun X120T8
	- 2 x Gigabit GBIC named Cajun X120G2
	- 2 x 1000BaseT named Cajun X120GT2 (future).
- Full and half duplex on all 10/100 and 100 Mbps ports
- 2 fans included for redundancy
- RS-232 interface (RJ-45) on front panel (for Terminal set-up)
- RS-232 interface for SLIP on back panel
- Standard Auto-Negotiation advertising the following set of capabilities: 10/100, HDX/FDX
- Support for Port Partition mode
- Back Pressure in HDX mode, activated through Technician CLI only (default is OFF)
- OpenTrunk™ (Link Aggregation Grouping). Up to four trunks can be operational at a time – three groups of up to eight 10/100Base-T ports and one on the expansion modules (two 1000Base-X, two 100Base-FX or up to eight 10/100Base-TX ports on expansion modules), based on one Base-Port per-LAG.
- Per port VLAN number allocation from VLAN number 1 to 3071
- Possibility to assign a dedicated VLAN for the agent, from 1 to 3071, for creating a virtual side band port for management
- VLAN-Tagging modes: STD IEEE 802.1Q-Tagging. The product identifies and supports 3071 tagged VLANs.
- Both Priority-per-Port and Priority-per-Packet (by 802.1p) are supported
- Support for IEEE 802.1D standard Spanning Tree Algorithm (STA)
- Port Mirroring support (a single source-destination pair active at a time), and copying both Rx and Tx port traffic from a source port into the destination port.
- Link Redundancy support up to 4 pairs
- Aging of MAC addresses
- Built-in SNMP Agent
- Cajun P120 Manager (stand-alone SNMP management) is provided with the unit without the need for a software management umbrella suite
- Managed by CajunView™ and CajunView Plus
- Supports secure Telnet (2-level password access)
- MIB II: System, Interface, SNMP
- Bridge MIB
- IGMP snooping allows dynamic Multicast filtering
- RMON 4 groups: Statistics, History, Alarm, and Events
- Fully featured CLI support
- Port Security
- Configuration Upload/Download activated via CLI and/or Update Master application
- SMON support: VLAN statistics, Priority statistics, Copy port configuration

### <span id="page-16-0"></span>Cajun P120 Functionality

This section describes many of the functions that are supported by the Cajun P120 modules. For the default settings refer to the ["Default Settings"](#page-33-1) section.

#### <span id="page-16-1"></span>**Switched Ports**

Switching provides high performance by confining traffic between any pair of ports to a single path in the fabric, allowing other traffic to move on other paths. The Cajun P120's high performance is based on the internal high speed switching fabric (and a separate control bus) that prevents blocking. The 24 internal ports and expansion modules inserted into a Cajun P120 enclosure form a single switching fabric that communicates over that internal high speed switching fabric.

A Cajun P120 switch is functionally equivalent to a standard IEEE 802.1D multiport bridge. It learns source MAC addresses on the fly and stores them, along with the source port, in a large internal CAM. The efficient forwarding process is based on the information in the CAM. The Cajun P120 can age CAM entries by erasing the entries that have not been recently used.

Unicast frames that enter any switched port are stored and forwarded to the specific destination port, thus providing a high-performance path through the switching fabric. Unknown, Multicast/Broadcast frames are flooded to all ports in the same VLAN to ensure that they arrive at the proper destination. Frames with errors are discarded to prevent error flooding.

<span id="page-16-2"></span>The Cajun P120 Ethernet ports are 10/100 Mbps auto-negotiating. The Cajun P120 expansion module ports are 10/100Base-TX, 100Base-FX, 1000Base-SX or 1000Base-LX.

Each port is an independent switched port and has the availability of the whole media bandwidth. The ports are grouped internally. Frames whose source and destination addresses are in the same group will stay local to that group, thus not loading the switching fabric at all. The Cajun P120 forwards frames that are not local to their proper destination through the switching fabric to the end stations, in a mode transparent to the end stations.

Each port may be enabled or disabled by either management, the Spanning Tree Algorithm (STA) - IEEE 802.1D, or due to the port partition state of the link.

#### **Layer 2 Security**

The security function detects packets of unknown origin, prevents them from entering the switch, and alerts the Device Manager in case of such intrusion attempts. Once a station is registered in a Secured port address table it cannot communicate via any other port. However, if such a station does try to communicate via another port, the management will not receive an intrusion detection warning.

The security commands are available in the Cajun Campus CLI, Legacy CLI or via the Standalone Manager.

#### <span id="page-17-0"></span>**Virtual LANs**

A Virtual LAN (VLAN) is a group of LAN stations that communicate as if they were on the same physical segment even though they are located on any port throughout the network. The main purpose of VLANs is to confine Multicast and broadcast traffic to particular parts of the network, reduce potential problems such as broadcast storms and enhance overall performance. Virtual LANs also simplify adds, moves, and changes throughout the network, ensuring a higher level of security.

Cajun P120 allows the network administrator to superimpose a Virtual LAN structure over the switching fabric by assigning Cajun P120 ports to VLANs. Initially, all Cajun P120's ports are assigned the IEEE 802.1Q Default VLAN (VLAN=1), thus enabling the users to communicate with all other users immediately after the physical connection is established.

#### <span id="page-17-1"></span>Port-based Vlans

<span id="page-17-3"></span><span id="page-17-2"></span>Port-based VLANs are created by assigning the Cajun P120 port to VLANs. All the stations connected to that port are members of this VLAN. The VLAN value which can be set per port is 1-3071 (only values 1-255 can be set in Version 1.0). All the untagged packets are mapped to the Port VLAN.

#### VLAN/Priority Tagging

Cajun P120 VLANs may span multiple switches. The VLAN information is conveyed by one switch to the other by tagging. The Cajun P120 uses the standard IEEE 802.1Q tagging format, thus assuring interoperability with third party switches that support the standard.

Ports that connect to other Cajun P120 switches, to third party switches, or to stations that are 'VLAN aware', should be configured to support tagging.

The priority field in the Tag is also supported, and tagged packets are forwarded to the line with the priority value.

#### **Full Duplex**

The Cajun P120 supports full duplex mode on all ports. When both the Cajun P120 port and the station at the other end of the link are configured to full duplex, then frames may be transmitted and received simultaneously which doubles the bandwidth available on the link.

#### <span id="page-18-0"></span>**Auto-negotiation**

Auto-negotiation is a protocol between two link partners that enables a port to advertise its transmission rate and duplex mode to its partner. Both ports then operate at the highest common denominator between them. This saves you from having to configure the Cajun P120 10/100BASE-TX ports' speed and duplex mode to match that of the connected device.

On 1000Base Expansion Sub-module ports, Auto-negotiation controls the Flow Control Mode (Symmetric/Disabled).

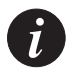

**Note:** Auto-negotiation works only when both link partners are set to autonegotiation mode. If you connect a NIC (or a Cajun P120 Uplink-100 port) that does not support autoneg (or autoneg disabled) to a Cajun P120 port, then we recommend that you manually set both the P120 port and the NIC to the same speed and duplex mode.

#### <span id="page-18-2"></span><span id="page-18-1"></span>**Port Mirroring**

The Cajun P120 has a built-in "mirroring" capability, that allows forwarding of all the traffic to/from specific "copy source" to a "copy destination" (also called a probe-port or sniffer-port), excluding errors and frames with errors.

When you require detailed information about the traffic at a particular port, rather than attaching an expensive analyzer to each port (or moving such a probe from port to port), the network administrator may attach an external probe to any Cajun P120 port defined as a destination port and analyze any switched port by mirroring its Rx/Tx traffic to that destination port.

Port mirroring should be activated on ports that belong to the same VLAN.

#### **FEFI**

The Cajun P120 supports FEFI (Far End Fault Indication) on the 100Base-FX ports. This enables the Cajun P120 to detect and report a link failure even if it is only a Tx line failure (while the Rx line is still OK).

When a 100Base-FX port receives a FEFI indication, a switchover to a redundant link occurs, if there is one assigned to this port. If the port is part of a LAG, then the traffic from this link will be moved to the other links of the LAG, until the link's fault status is corrected.

#### **Address Aging**

The Cajun P120 supports the aging of addresses in the CAM table.

#### <span id="page-19-0"></span>**Spanning Tree**

The Cajun P120 implements the IEEE 802.1D Spanning Tree (SPT) algorithm in order to allow backup paths and prevent loops throughout the Physical LAN. You should avoid using Spanning Tree when redundant links are defined or Security is activated.

#### <span id="page-19-1"></span>**Redundant Links**

A redundant link (or resilient link) enables you to protect critical links and prevent network downtime if that link fails. Setting up redundancy ensures that should a main link fail, a standby duplicate link will immediately and automatically take over the task of the failed link.

You may set a link (between two switched ports) that will only become operational when the primary link is down. Up to four redundant link pairs can be configured for each switch.

Avoid using redundant links when Spanning Tree or Security are enabled.

#### <span id="page-19-3"></span><span id="page-19-2"></span>**Congestion Control (Flow Control)**

Congestion control is a mechanism designed to reduce the loss of frames. In full-duplex mode the Cajun P120's congestion control conforms to the IEEE 802.3x (both sides must conform to this Standard), using PAUSE packets to stop and auto-restart the transmission of the source of the congestion.

In 10/100M half duplex mode, the Cajun P120 supports forward pressure and backpressure. These mechanisms reduce the load on the switch and free its buffers more rapidly without frame loss.

Forward pressure helps to free the switch's transmit buffers more quickly by limiting the maximum backoff time that a station waits before transmitting after a collision.

Backpressure prevents frame loss by causing a carrier sense on the segment when a frame to be received cannot be handled by Cajun P120 because its input buffer is full.

On 1000Base Expansion Sub-module ports, Auto-negotiation controls the Flow Control Mode (Symmetric/Disabled).

#### **Link Aggregation**

Link aggregation (or a trunk link) is used to increase bandwidth by connecting two devices, switches or stations via multiple point-to-point links. Link aggregation also makes the connection more resilient since traffic on a failed link is supported by the other link(s) in the Link Aggregation Group (LAG). LAG implementation ensures traffic load balancing between the links of the LAG and allows load sharing for resiliency if one of the LAG links fails.

Traffic is distributed between the ports according to the packets' addresses, which are learned on the LAG ports using the Round-Robin algorithm. The session's order is retained at all times. There is no possibility of Broadcast loops occurring in a LAG. The LAG is considered a single logical port for the switch and its functionality, including the Spanning Tree Protocol (STP), where BPDUs are sent only through one of the LAG ports.

#### <span id="page-20-0"></span>**Early Packet Drop (HOLB-P)**

This feature prevents incoming frames from being forwarded to ports that are blocked. Although this leads to a loss of frames, it prevents the entire switched from becoming blocked.

#### <span id="page-20-1"></span>**Priorities**

Priorities for queuing may be established to enhance the Quality of Service (QoS). Each port can be configured for high or low priority. Priority is also supported using the priority field in tagged packets. The Cajun P120 supports port-based priority and Standard IEEE 802.1p tagging.

#### <span id="page-20-2"></span>**IP Multicast Filtering**

IP Multicast allows you to send a single copy of an IP packet to multiple destinations and can be used for various applications including video streaming and video conferencing.

The Multicast packet is forwarded from the sender to the recipients, duplicated when needed by routers along the way and sent to multiple destinations such that it reaches all the members of the Multicast group. Multicast addresses are a special kind of IP addresses (class D), each identifying a Multicast group. Stations join and leave Multicast groups using IGMP. This is a control-plane protocol through which IP hosts register with their router to receive packets for certain Multicast addresses. In addition, routers support one or more Multicast routing protocols (e.g. DVMRP, PIM) that construct Multicast delivery trees on which the Multicast traffic is forwarded.

On LANs, IP Multicast packets are transmitted in MAC Multicast frames. Traditional LAN switches flood these Multicast packets like broadcast packets to all stations in the VLAN. In order to avoid sending Multicast packets where they are not required, Multicast filtering functions may be added to the Layer 2 switches, as described in the IEEE standard 802.1D (802.1p). Layer 2 switches capable of Multicast filtering send the Multicast packets only to ports connecting members of that Multicast group. This is typically based on IGMP snooping, GMRP or CGMP.

### <span id="page-21-0"></span>Switch Management

You can configure and manage the Cajun P120 using either the Standalone Cajun P120 Manager supplied (see the *Cajun P120 Standalone Manager User Guide*), CajunView, or the text-based Terminal Emulation (see the "Terminal Emulation" chapter). Access to Terminal Emulation is via either a serial connection or Telnet.

#### <span id="page-21-1"></span>**SNMP Agent**

The Cajun P120 is managed through SNMP, either in-band (by connecting the manager to any LAN port) or out-of-band using the SLIP port.

The Cajun P120 supports two types of MIBs (Management Information Bases): proprietary MIBs and standard MIBs.

#### <span id="page-21-2"></span>**Cajun P120 Software**

The Cajun P120 software is firmware running on the Cajun P120 supervisor engine. The software provides support for the switch modules and their features. You may occasionally need to update the software to a newer version to support new hardware expansion modules or increase functionality. Download is available from the Download Manager (part of the Cajun P120 Standalone Manager) or by using the TFTP process for updating the software - both are described in [Appendix](#page-122-0)  [B, "Software Download".](#page-122-0)

<span id="page-21-3"></span>Under normal conditions, the Cajun P120 boots up from its Cajun P120 switching software. However, should that software become damaged, the Cajun P120 may bootup from a basic version of the software which is stored in a separate secured bank.

#### **Configuration Upload/Download**

This function provides ease of configuration. The user can download a configuration file to all switches or simply copy the configuration of one switch to another.

Loading the configuration file is achieved either via Cajun Campus CLI, Legacy CLI or via the Update Master.

## <span id="page-22-0"></span>Cajun P120 Front and Back Panels

## <span id="page-22-1"></span>Cajun P120 Front Panel

In addition to the connectors, the Cajun P120 front panel contains status LEDs and control buttons which provide at-a-glance information.

The Port LEDs display information for each port according to the function selected by the left and right switches. The parameter you select is shown by one of the Function LEDs. For example, if the COL LED is illuminated, then all Port LEDs show the collision status of their respective port. If you wish to select the LAG (Trunk) function, then press the Right button until the TRK Function LED is lit; if you then wish to select Rx then press the Left button several times until the Rx function LED lights ON.

The LEDs, controls and RJ-45/CONSOLE connector (bottom right) on the Cajun P120 front panel are shown below in Figure 2.1 and [Figure 2.2](#page-23-0) and described in [Table 2.1.](#page-23-2) [Figure 2.3](#page-23-1) shows the power supply and DB-9 connectors at the back of the switch.

*Figure 2.1 Cajun P120 Front Panel*

<span id="page-22-2"></span>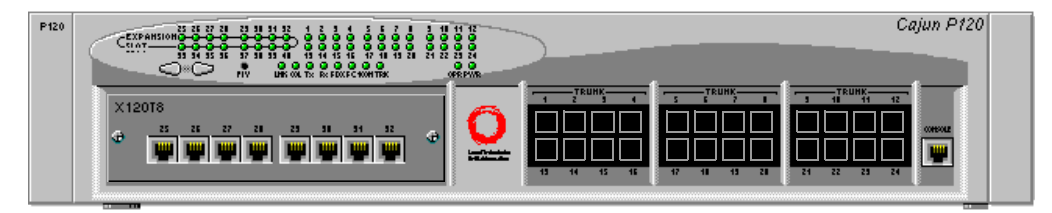

<span id="page-23-0"></span>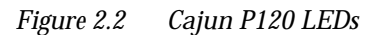

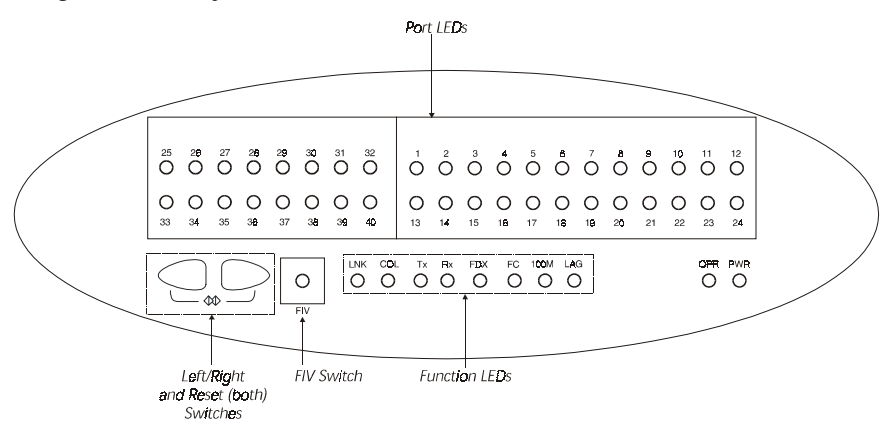

<span id="page-23-1"></span>*Figure 2.3 Cajun P120 Back Panel*

<span id="page-23-2"></span>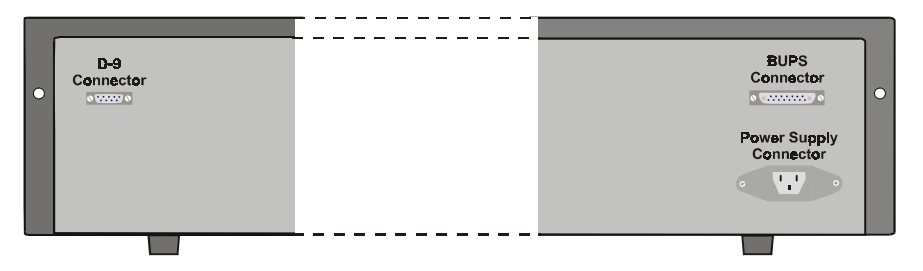

*Table 2.1 Cajun P120 LED Descriptions*

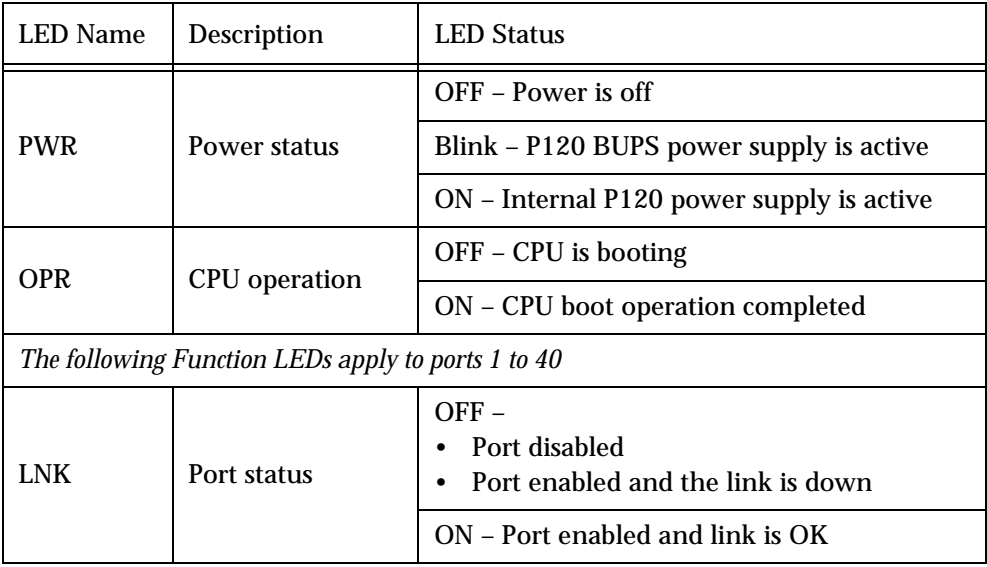

| <b>LED Name</b> | Description                                           | <b>LED Status</b>                                                                                                    |  |
|-----------------|-------------------------------------------------------|----------------------------------------------------------------------------------------------------|--|
| COL.            | Collision                                             | OFF - No collision or FDX port                                                                                              |  |
|                 |                                                       | ON – Collision occurred on line                                                                                             |  |
| Tx              | <b>Transmit to line</b>                               | OFF - No transmit activity                                                                                                  |  |
|                 |                                                       | ON – Data transmitted on line                                                                                               |  |
| Rx              | Receive from line                                     | OFF – No receive activity                                                                                                   |  |
|                 |                                                       | ON - Data received from the line                                                                                            |  |
| <b>FDX</b>      | Half/Full Duplex                                      | OFF - Half duplex mode                                                                                                    |  |
|                 |                                                       | ON - Full duplex mode                                                                                                    |  |
| FC              | <b>Symmetric Flow</b><br>Control                      | OFF - Asymmetric Pause mode is enabled for<br>the Gigabit Ethernet port or Flow Control is<br>disabled for the 10/100 port. |  |
|                 |                                                       | ON - Flow Control (Symmetric Pause only)<br>mode is enabled for the 10/100 or Gigabit<br>Ethernet port.                     |  |
| 100M            | $10/100$ Mbps                                         | OFF - 10Base-T port or 1000Base-X port                                                                                      |  |
|                 |                                                       | ON - 100Base-TX or 100Base-FX port                                                                                          |  |
| LAG             | <b>Link Aggregation</b><br>Group (LAG or<br>Trunking) | OFF – No LAG defined for this port                                                                                          |  |
|                 |                                                       | ON - Port belongs to a LAG                                                                                                  |  |

*Table 2.1 Cajun P120 LED Descriptions (Continued)*

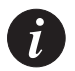

**Note:** All LEDs are lit during a reset.

| Description | <b>Function</b>                                                                                                |  |
|-------------|----------------------------------------------------------------------------------------------------|--|
| Left/Right  | Individual - select LED function (see table above)                                                             |  |
| Reset       | Press both Right and Left buttons together for five<br>seconds                                                 |  |
| <b>FIV</b>  | Force Initial Version - boot from initial version of the<br>Cajun P120 software, from Bank A (see Note below). |  |

<span id="page-25-0"></span>*Table 2.2 Cajun P120 <- -> Select buttons*

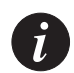

**Note:** To perform "Force Initial Version" reset the switch while pressing the FIV button by using an opened paper clip or other pointed object.

## <span id="page-26-0"></span>Applications

The following sections describe typical applications for the Cajun P120 in a network with other Cajun Campus products.

## <span id="page-26-1"></span>Application 1

This application shows two Cajun P120 switches connected to another P120 switch and a P110 stack via a Cajun P550 backbone. On the left side of the drawing, the Cajun X120S2 SX Expansion modules in the P120 provide a Gigabit Ethernet link with redundancy to the Cajun P550. On the right, the connection is via the Cajun X120F2 100 Mbit Fiber Expansion module.

<span id="page-26-2"></span>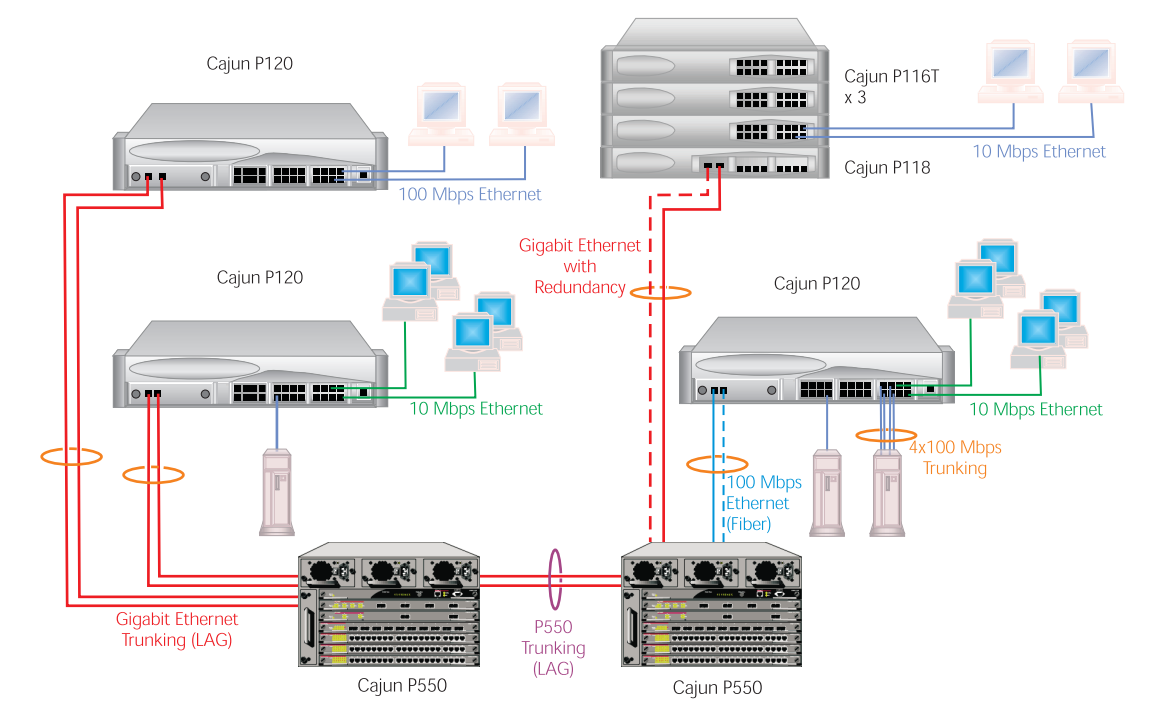

*Figure 3.1 Cajun P120 and P110 at the edge with a Cajun P550 Backbone*

## <span id="page-27-0"></span>Application 2

This application shows two Cajun P120 switches connected to another P120 switch and a P110 stack using a Cajun M770 Switch backbone. In this drawing, the Cajun X120S2 SX Expansion modules in the P120 switches provide a Gigabit Ethernet link with redundancy to the Cajun M770 Multifunction switch.

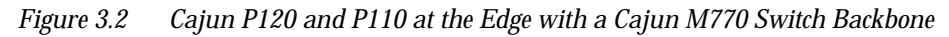

<span id="page-27-1"></span>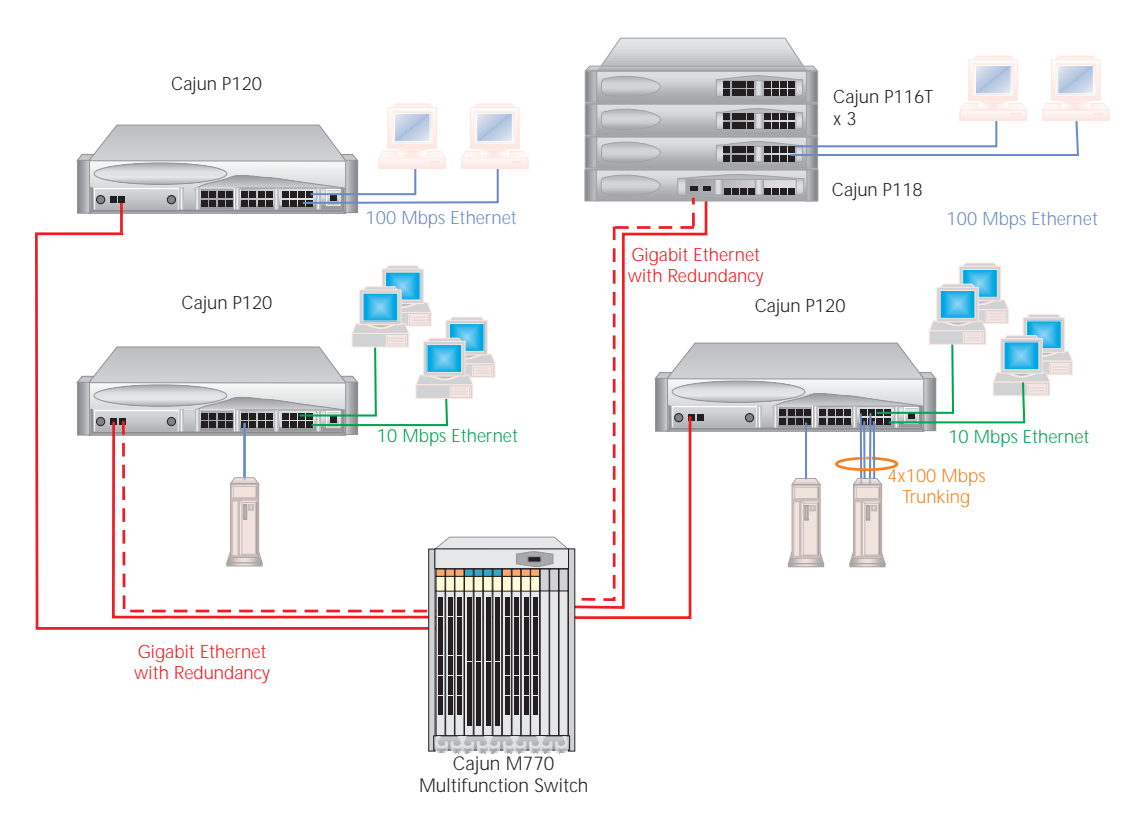

## <span id="page-28-0"></span>Application 3

This application shows a P120 switch and a P110 stack on the floors of a building as part of a Small/Medium-sized Enterprise (SME) network. Cajun P220G and Cajun P110 form the backbone. On the left side of the drawing, the Cajun X120F2 100Mbit (with redundancy) Fiber Expansion module in the P120 switch connect to a Cajun P110 stack. On the right, the connection to the Cajun P220G is via Cajun X120S2 SX Gigabit Ethernet Expansion modules.

*Figure 3.3 Cajun P120 and P110 on the floors of a Small/Medium size Enterprise (SME) network with a Cajun P220G and Cajun P110 Backbone.*

<span id="page-28-1"></span>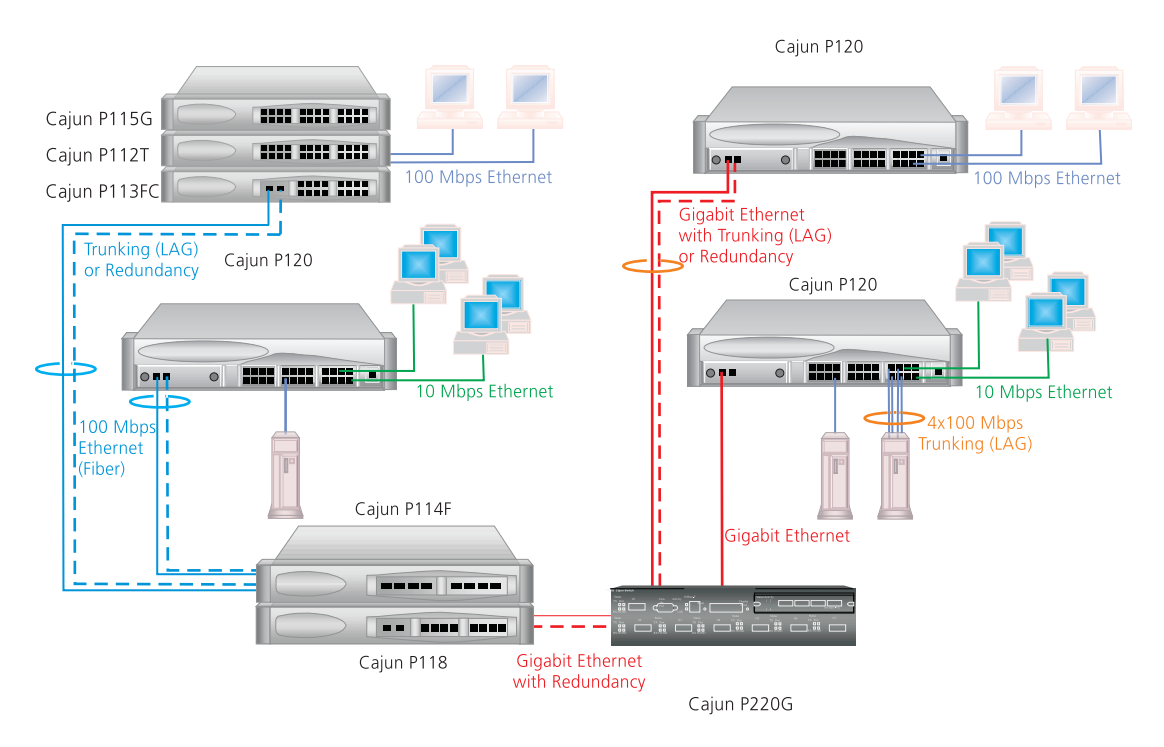

## <span id="page-30-0"></span>Installation and Setup

The Cajun P120 works out of the box, namely, after following the simple installation instructions, all the Cajun P120 ports provide complete connectivity. No configuration is required in order to make the system work.

### <span id="page-30-1"></span>Positioning

Cajun P120 can be mounted in a standard 19-inch equipment rack in a wiring closet or equipment room. Alternatively, it can be free standing. When deciding where to position the unit, ensure that:

- It is accessible and cables can be connected easily and according to the configuration rule.
- Cabling is away from sources of electrical noise such as radio transmitters, broadcast amplifiers, power lines and fluorescent lighting fixtures.
- Water or moisture cannot enter the unit's case.
- Air-flow around the unit and through the vents in the back and sides of the case is not restricted.

<span id="page-30-2"></span>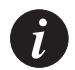

**Note:** Use cross cables to interconnect to other switches.

### Rack Mounting

The Cajun P120 enclosure fits in most standard 19-inch racks. Cajun P120 is 2U (88 mm, 3.5") high.

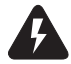

**Warning:** Disconnect all cables from the unit before continuing.

Place the switches in the rack as follows:

- 1 Snap open the ends of the front panel to reveal the fixing holes.
- 2 Insert the unit into the rack. Ensure that the Cajun P120 screw holes are aligned with the rack hole positions as shown in [Figure 4.1.](#page-31-1)

<span id="page-31-1"></span>*Figure 4.1 Cajun P120 Rack Mounting* 

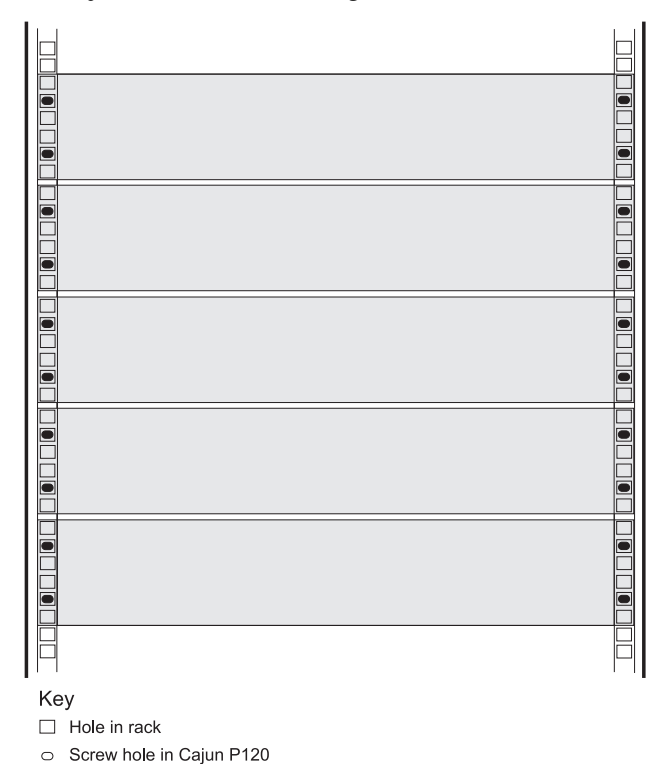

• Screw position

- <span id="page-31-0"></span>3 Secure the unit in the rack using the screws. Use one screw on each side. Do not overtighten the screws.
- 4 Snap close the hinged ends of the front panel.
- 5 Ensure that the ventilation holes are not obstructed.

### Powering On

To power on the unit, insert a power cord into the power inlet in the back of the unit.

After power up or reset, the Cajun P120 performs a self test procedure.

### <span id="page-32-0"></span>Installing Expansion Modules

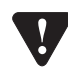

**Caution:** The expansion modules contain components sensitive to electrostatic discharge. Do not touch the circuit board unless instructed to do so.

To install an expansion module:

- 1 Remove the blanking plate or other module (if installed).
- 2 Insert the module gently in the slot, ensuring that the board is aligned with the rails.
- 3 Press the module in firmly until the connector at the back of the module is completely inserted into the internal Cajun P120 connector.
- 4 Gently tighten the two screws on the front panel of the expansion module by turning the knobs.
- 5 We recommend that you reset the Cajun P120.

To remove an existing expansion module:

- 1 Loosen the two screws on the front panel of the expansion module by turning the knobs.
- 2 Grasp the two knobs one near each side of the front panel, and pull gently but firmly towards yourself.

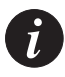

**Note:** The Cajun P120 switch must not be operated with the expansion slot uncovered; the expansion module should be covered with the supplied blanking plate if necessary.

- 3 Insert another expansion module or the blanking plate.
- 4 We recommend that you reset the Cajun P120.

### <span id="page-33-0"></span>Configuring the Switch

The configuration of the Cajun P120 and its port settings may be performed from a text-based utility, from the stand-alone Cajun P120 Manager or from CajunView.

For instructions on the text-based utility, see the ["Command Line Interface"](#page-44-0)  chapter.

For instructions on the graphical user interfaces, refer to the ["Cajun P120 Manager"](#page-126-0)  Appendix and the Manager User's Guide on the Management CD.

#### <span id="page-33-1"></span>**Cajun P120 Default Settings**

The default settings for the Cajun P120 switch and its ports are determined by the Cajun P120 software and might change in newer versions of the Cajun P120 software. See the Release Notes for the most up-to-date default settings.

<span id="page-33-2"></span>Switch Settings

| Function                          | Default Setting                         |  |
|-----------------------------------|-----------------------------------------|--|
| Cajun P120 IP Address             | 149.49.32.134                           |  |
| <b>Bootp Mode</b>                 | Never                                   |  |
| Default Gateway                   | 0.0.0.0                                 |  |
| <b>SLIP Address</b>               | 192.168.10.1                            |  |
| <b>Management PC SLIP Address</b> | 192.168.10.2                            |  |
| <b>VLANs</b>                      | VLAN <sub>1</sub>                       |  |
| <b>Spanning Tree</b>              | Enabled<br>(Disabled in<br>Version 1.0) |  |
| TFTP Mode                         | Limited                                 |  |
| TFTP Server                       | 0.0.0.0                                 |  |
| TFTP File Name                    | p120.lst                                |  |
| Address Aging (CAM)               | Enabled                                 |  |

<span id="page-33-3"></span>*Table 4.1 Default Switch Settings*

<span id="page-34-0"></span>Port Settings

<span id="page-34-1"></span>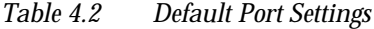

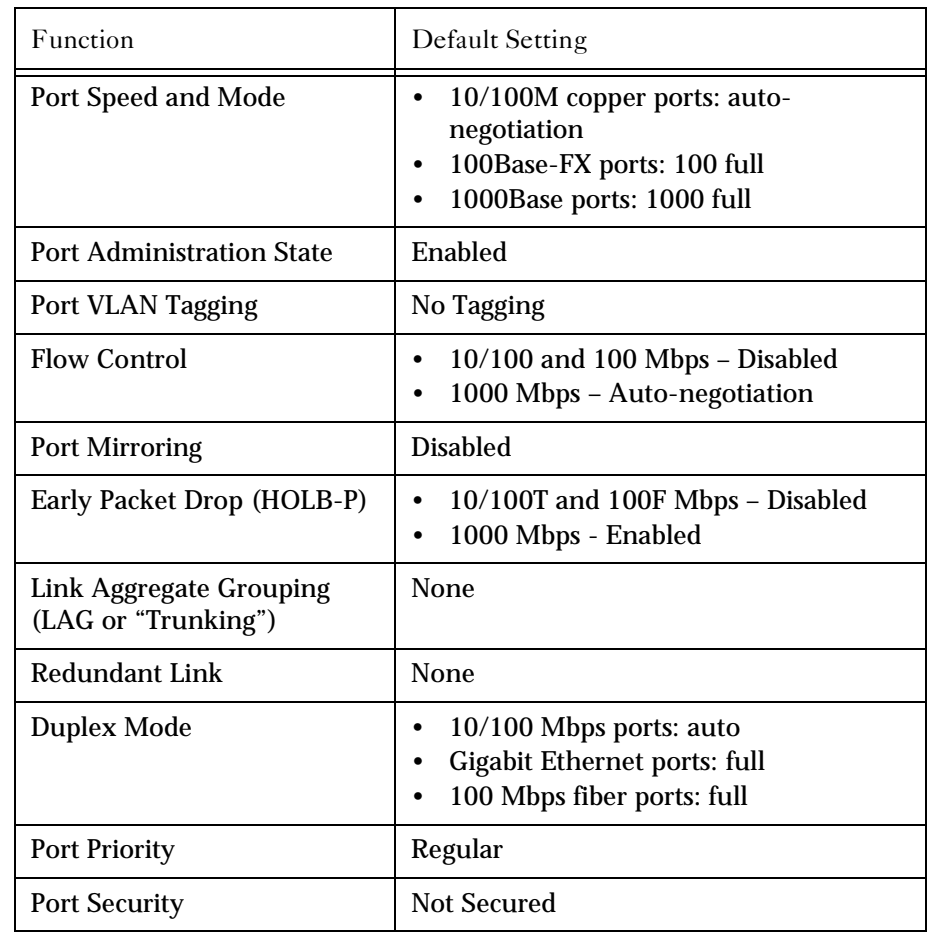

Functions operate in their default settings unless configured otherwise.

#### <span id="page-35-0"></span>**Cabling**

Cajun P120 modules include the following types of ports (according to the speed and standard they support): 10Base-T, 100Base-TX, 100Base-FX, 10/100 Mbps auto-negotiating, 1000Base-SX and 1000Base-LX. To interconnect Cajun P120 switches with copper wire crossed cables are required.

- The maximum UTP cable length connected to a 10/100 Mbps port operating as 10Base-T, is 100 m (328 ft.).
- A UTP Category 5 cable may be connected to any 100Base-TX port, via an RJ-45 connector. The maximum UTP cable length connected to a 100Base-TX port, or a 10/100 Mbps port operating as 100Base-TX, is 100 m (328 ft.).
- A fiber-optic cable may be connected to any 100Base-FX port, via a pair of SC connectors. The maximum fiber cable length connected to a 100Base-FX port is 412 m (1,352 ft.) when operating in half duplex, and 2 km (6,562 ft.) when operating in full duplex.

Appropriate cables are available from your local supplier.

| Gigabit Interface | <b>Fiber Type</b> | <b>Diameter</b><br>$(\mu m)$ | Model<br>Bandwidth | Maximum<br>Distance (m) |
|-------------------|-------------------|------------------------------|--------------------|-------------------------|
| 1000BASE-SX       | <b>MM</b>         | 62.5                         | 160                | 220                     |
| 1000BASE-SX       | <b>MM</b>         | 62.5                         | 200                | 275                     |
| 1000BASE-SX       | <b>MM</b>         | 50                           | 400                | 500                     |
| 1000BASE-SX       | <b>MM</b>         | 50                           | 500                | 550                     |
| 1000BASE-LX       | <b>MM</b>         | 62.5                         | 500                | 550                     |
| 1000BASE-LX       | <b>MM</b>         | 50                           | 500                | 550                     |
| 1000BASE-LX       | <b>SM</b>         | 9                            | <b>NA</b>          | 5,000                   |

<span id="page-35-1"></span>Table 4.3 Gigabit Ethernet Cabling

\*1000BASE-LX over Multimode fiber requires a special Patch cord cable which you can obtain from your local cable supplier.
### Connecting to the Serial Ports

The Cajun P120 has two serial ports – one on the front panel for connecting a PC or terminal, and one on the back panel of the unit for connecting a modem.

The RJ-45 port on the front panel of the Cajun P120, labeled Console, may be used for configuration of the switch using the built-in Command Line Interface (CLI, Terminal Emulation). The SLIP serial port, on the back panel of the Cajun P120, may be used for out-of-band SNMP management, Telnet or a TFTP server.

Their settings are as follows

- Baud Rate 9600 bps
- Character Size 8
- Parity None
- Stop Bit 1
- Flow Control None

The terminal connected to the serial port must be configured with the same settings; this setting should work with any PC COM port over a DB-9 to RJ-45 connector.

| RJ-45 PINS (front connector) | D9 PINS (back connector) |  |
|------------------------------|--------------------------|--|
| $1 - NC$                     | $1 - CDB$                |  |
| $2 - RXDA$                   | $2 - RXDB$               |  |
| $3 - TXDA$                   | $3 - TXDB$               |  |
| $4 - CDA$                    | $4 - DTRB/REQB$          |  |
| $5 - GND$                    | $5 - GND$                |  |
| 6 - DTRA/REQA                | $6 - NC$                 |  |
| $7 - RTSA$                   | $7 - RTSB$               |  |
| $8 - CTSA$                   | $8 - CTSB$               |  |
|                              | $9 - NC$                 |  |

*Table 4.4 Pinout of the Serial Interface (RJ-45) and the Connection to SLIP Modem (D9)*

\* The above pinout reflects the functionality of the signals, as seen from the Cajun P120.

# <span id="page-38-0"></span>Introduction to the Command Line Interfaces

This chapter describes how to begin configuring the Cajun P120 switch using the text-based Command Line Interface (CLI or Terminal Emulation). You can choose and switch between two CLI versions, the Cajun Campus CLI [\(Chapter 7\)](#page-80-0) and the Legacy CLI [\(Chapter 6\).](#page-44-0) 

You can also configure your Cajun P120 using the Cajun P120 Manager with its graphical user interface (see [Appendix C\).](#page-126-0)

The CLI configuration procedure involves establishing a Telnet session or a serial connection and then using the Cajun P120's internal CLI. The CLI is command-line driven and does not have any menus. To activate a configuration option, you must type the desired command at the prompt and press Enter. The commands are arranged in a hierarchy such that a command contains a group of related functions.

# Switching Between CLI Versions

There are two CLI versions, the Legacy CLI and the Cajun Campus CLI. By default, the Cajun P120 opens up with the Legacy CLI. To switch from the Legacy CLI to the Cajun Campus CLI type the command native. To return to the Legacy CLI type the command legacy.

# Establishing a Serial Connection for Configuration

Perform the following steps to connect a VT-100 terminal or PC with VT-100 emulation (local connection) to the Cajun P120 switch Console port for configuration of switch parameters:

- 1 Use the serial cable supplied to attach the RJ-45 console connector to the Console port and the DB-9 connector to the serial (COM) port on your PC/ terminal.
- 2 Make sure that the serial port settings on the PC are 9600 baud, 8 bits, 1 stop bit, no parity and no local echo.
- 3 If you connected a PC, run a VT-100 emulation session (you can use the Windows® HyperTerminal).

# Establishing a Telnet Session (Ethernet port or modem)

Follow these instructions to establish a Telnet session (remote connection) and then use the internal CLI to configure the switch.

1 Verify that the Cajun P120 and your PC are on the same local network. If the Cajun P120 is set with its default IP address, then change your PC's IP address so that it will be on the same IP subnet as the Cajun P120's default address. The port to which the PC is connected must be on the same VLAN as the agent.

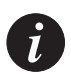

### **Note:**

- i) If you establish a serial connection to the Cajun P120, you will not have to change your station's IP address.
- ii) The Cajun P120 default IP address is 149.49.32.134 and subnet mask is 255.255.255.0.
- 2 Click Start **Settings Control Panel Network** from the Windows task bar.
- 3 Select **TCP/IP** from the list of installed network components.
- 4 Click **Properties**.
- 5 In the **IP Address** property sheet, enter the address **149.49.32.134** and net mask **255.255.255.0**.
- 6 Click **OK**.
- 7 Connect a shared port or switched port on the Cajun P120 switch front panel to your network.
- 8 Connect your PC to the network.
- 9 At the prompt, start the Telnet session by typing: **telnet** <Cajun\_P120\_IP\_address> For example, **telnet 149.49.32.134**

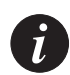

**Note:** If there is a serial connection to the Cajun P120, the Telnet session will terminate the serial session.

- 10 Enter the default password **norm** in lower case letters (do NOT use uppercase). The CajunP120> prompt will display when you have established communications with the Cajun P120.
- 11 You can now configure the Cajun P120 and change its default IP address. See the Section ["Navigation, Cursor Movement and Shortcuts"](#page-42-0) below.
- 12 If you changed your PC's IP address, you must return it to its original address.
- 13 Insert the Cajun P120 into your network and ping to verify that there are proper Ethernet communications.

### **Assigning Cajun P120's IP Address**

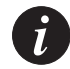

**Note:** All Cajun P120 switches are shipped with the same default IP address. You must change the IP address of the Cajun P120 in order to guarantee that the switch has its own unique IP address in the network.

Changing the IP Address using the Command Line Interface (CLI, Terminal Emulation)

### **Via a Serial Connection or Telnet**

You may use the CLI to assign the Cajun P120 an IP address and net mask. Once this address had been assigned and the switch inserted into the network, the CajunView station may establish communications with it.

- 1 Establish a serial connection or Telnet session as described in the ["Command](#page-44-0)  [Line Interface"](#page-44-0) chapter.
- 2 At the > prompt, enter **login** to enter the Privileged level.
- 3 Enter the password. The default is enable (lucent in S/W Version 1.0)
- 4 At the CajunP120-priv# prompt, enter **set ip**.

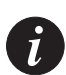

**Note:** Alternatively you can use the simple-setup command to configure all the mandatory parameters. Refer to the ["Command Line Interface"](#page-44-0) chapter for details.

- 5 Enter **mng-port-ip <<x.x.x.x>> 255.255.255.0** where you replace **<<x.x.x.x>>** with the IP address of Cajun P120 and replace the net mask if necessary. For example, set mng-port-ip 194.3.2.16 255.255.255.0
- 6 Press Ctrl+Q to exit the group.
- 7 Enter **write** and **y** to confirm. Wait 15 seconds for confirmation of the procedure.

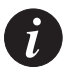

**Note:** If there are any errors, the new configuration settings are not saved. You must correct these errors with the simple-setup or set command, and re-issue the write command.

- 8 Exit the Privileged mode, by typing **exit** at the prompt. For example, CajunP120-priv# **exit**. The prompt changes to CajunP120> to indicate that you are in Normal mode.
- 9 Exit the CLI session.
- 10 Insert the Cajun P120 into your network.

### **Configuring the Cajun P120's IP Address using Bootp**

1 Configure your Bootp client server with: the Cajun P120's IP address and subnet mask (mng-port-ip), Default gateway address (def-gateway) and TFTP file name (tftp-filename).

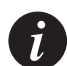

### **Note:**

- a. Use the revision command from the CLI to list the Mng MAC address.
- b. Set your Bootp server to always broadcast a reply to your MAC address.
- c. The IP address of the Bootp server will be inserted as the TFTP server's IP address (tftp-server).
- d. TFTP mode can be enabled and disabled in the Command Line Interface (IP group).
- 2 Connect the Cajun P120 to the network with the Bootp server.
- 3 Power on the Cajun P120 (with default settings). If it is successful, the parameters are configured and saved in the switch's flash memory. Each time that the switch is subsequently powered on it will use the parameters saved in flash memory.

**Note:** There is no indication of the success or failure of Bootp on the front panel. You can see the results in the CLI (not Telnet). Progress can be monitored from the station if you are using a SLIP connection.

If the Bootp is unsuccessful or there is no Bootp server connected (it takes approximately 1 minute for the Cajun P120 to respond), the Cajun P120 will start with the parameters saved in flash memory (either the default settings or last ones you saved).

Reasons that Bootp is unsuccessful include:

- Problems in communications between the client and server.
- Parameters set in the server are incorrect (therefore, it cannot save them).
- A router installed between the switch and the Bootp server is not configured to pass Bootp requests.

# <span id="page-42-0"></span>Navigation, Cursor Movement and Shortcuts

The CLI contains a simple text editor with these functions:

| Keyboard               | <b>Functions</b>                                                                     |
|------------------------|--------------------------------------------------------------------------------------|
| <b>Backspace</b>       | Deletes the previous character                                                       |
| $Ctrl+U$               | Deletes the line                                                                     |
| $Ctrl + R$             | Refreshes the last command typed                                                     |
| $Ctrl + Q$             | Breaks the current command                                                           |
| Up arrow/Down arrow    | Scrolls back and forward through the command history<br><b>buffer</b>                |
| Left arrow/Right arrow | Moves the cursor left or right                                                       |
| Tab                    | Completes the abbreviated command. You need to type<br>a minimum of four characters. |
| Enter                  | Executes a single-line command                                                       |

*Table 5.1 Navigation, Cursor Movement and Shortcuts*

# Getting Help

On-line help may be obtained at any time by typing **help** on the command line. To obtain help for the syntax/usage of a specific command, type the command followed by a space and **help**. In addition, in the Legacy CLI you can obtain a description of a specific command by typing the command followed by a space and a question mark (**?**)**.**

# Command Syntax

Commands are not case-sensitive. That is, uppercase and lowercase characters may be interchanged freely.

To perform a command, you will need to specify the command followed by the Path.

For example: Console>show ip route (this shows routes in the routing table).

### **Conventions Used**

The following conventions are used in this document to convey instructions and information:

- Commands are in boldface
- Variables that you supply are in pointed brackets <>
- Optional keywords are in square brackets [ ]
- Alternative but mandatory keywords are grouped in braces { } and separated by a vertical bar |
- Information displayed on screen is displayed in text font.

# <span id="page-44-0"></span>Legacy CLI (Command Line Interface)

This chapter provides instructions for the configuration of your Cajun P120 using the text-based Legacy CLI (Command Line Interface or Terminal Emulation).

The configuration procedure involves either establishing a Telnet session or a serial connection and then using the Cajun P120's internal CLI (see [Chapter 5,](#page-38-0)  [Introduction to the Command Line Interfaces\).](#page-38-0) The CLI is command-line driven and does not have any menus. You type the desired command at the prompt and press Enter.

If you are configuring your Cajun P120 for the first time we suggest that you use the simple-setup command. This command provides you with a selection of all the relevant parameters that need to be configured initially.

# Running the CLI

After running Telnet or connecting to the Console port, press Enter until the CLI begins and the CajunP120> prompt displays.

You are now in the Normal security level. Now you either need to use the simplesetup command as described below to easily configure the mandatory parameters, or enter the Privileged level. See the ["Entering the Privileged Level"](#page-49-0) section.

Factory default values, or the current defaults if the system was previously configured, are provided in square brackets after each parameter. You may use the default settings for any parameters that you desire. Although there are settings, such as IP addresses, that require you to enter a parameter value.

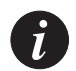

**Note:** Refer to the section ["Command Syntax"](#page-51-0) on Page 38 for general information on the CLI user interface.

### **Easily Configuring the Mandatory Parameters**

Using the Simple-Setup Command

The simple-setup command provides an easy way to configure the mandatory parameters on the Cajun P120.

To use the simple-setup command:

- 1 From the CajunP120> prompt, enter **simple-setup** on the command line: CajunP120> **simple-setup**.
- 2 Enter the password at the prompt to enter the Privileged level. The default password is enable (lower case, without quotation marks). >Enter password: **enable**

The prompt changes to setup> to indicate that you are in the simple-setup command.

The group name, a short description of the group, the first parameter and its current value display are shown below:

Group: ip - Management IP parameter setup.

You are now going to configure the IP group. The first parameter is the Cajun P120 IP address. Its default setting is 149.49.32.134 255.255.255.0.

setup> mng-port-ip [149.49.32.134 255.255.255.0]?

You may now set the Cajun P120's IP address. Either:

- Keep the default setting by pressing Enter, or
- Type a new value and press Enter. For example, to change the IP address, enter: **194.90.121.114 255.255.255.0**

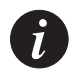

### **Note:**

- 1) After entering a value, you cannot go back and change it at this time. You must either complete the setup command or break the setup command with Ctrl-Q. Then re-enter simple-setup or use the set command for a specific group/parameter.
- 2) If keyboard activity is not detected for 10 minutes, then you are automatically removed from the simple-setup command and Privileged level. Any changes you have made are lost. You can re-enter the simple-setup command.

The next parameter displays automatically.

setup> def-gateway [0.0.0.0]?

You may now set the Cajun P120's default gateway IP address. Either:

- Keep the default setting by pressing Enter, or
- Type a new value and press Enter. For example, to change the IP address, enter: **194.90.121.1**

The next parameter displays automatically.

```
setup> bootp-mode [never]?
```
You may now set the Cajun P120's Bootp mode. Either:

- Keep the default setting by pressing Enter, or
- Type a new mode and press Enter. The possible values are:
	- once Attempts to configure parameters from the Bootp client server when the Cajun P120 is powered on. Once Bootp is successful, then the setting is automatically changed to 'never'.
	- always Attempts to configure parameters from the Bootp server each time the Cajun P120 is powered on.
	- never Does not attempt Bootp.

For example, to stop the bootp process, enter: **never.**

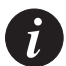

**Note:** We recommend that you set the bootp-mode to never.

The next parameter displays automatically.

setup> slipip [192.168.10.1 255.255.255.0]?

You may now set the Cajun P120's SLIP address. Either:

- Keep the default setting by pressing Enter, or
- Type a new value and press Enter. For example, to change the IP address, enter: **194.90.120.2 255.255.255.0**

The next parameter displays automatically.

setup> slip-peer-ip [192.168.10.2]?

You may now set the SLIP address of the management station. Either:

- Keep the default setting by pressing Enter, or
- Type a new value and press Enter. For example, to change the IP address, enter: **194.90.120.115**

The next parameter displays automatically.

```
>Group: snmp - Configuration of SNMP community names and trap 
managers.
```

```
setup> community 1 [community public r]?
```
 $\dot{L}$ 

**Note:** If you would like the SNMP traps to display in the OpenView Alarm Log, you should set the IP address and net mask of the OpenView station under trap manager (community 1 trap).

You are now going to configure the SNMP group. The first parameter is the SNMP community name. Its default setting is public read-only.

You may now set an SNMP community name. Either:

- Keep the default setting by pressing Enter, or
- Type a new value and press Enter. For example, to change the community name, enter: **newname r**

The  $r$  parameter defines the community as read only; the  $rw$  parameter defines it as read/write.

Continue with the other four community names until you come to the following prompt:

setup> community 1 trap [0.0.0.0]?

You may now set the IP address of a management station to receive traps. Either:

- Keep the default setting by pressing Enter, or
- Type a new value and press Enter. For example, to change the IP address, enter: **194.90.121.233**. (If you are running CajunView in conjunction with HP OpenView, you should enter the IP address of the OpenView station here for it to receive traps from the Cajun P120.)

Continue until you come to the following prompt:

```
Save the new configuration (y/n)?
```
Either:

- Enter **y** to save your configuration and write it to the flash memory.
- Enter **n** to discard this configuration.

If you wish to make any corrections or modifications, either exit the Privileged level and re-run the simple-setup command, or use the set command to set a particular group/parameter. (Be sure to use the write command to save your changes.)

Wait 15 seconds for confirmation of the write process.

Now exit the privileged level by entering **exit**.

CajunP120-priv# **exit**

The prompt changes to CajunP120> to indicate that you are in Normal level.

Verify that all the parameters were accurately saved by using the show all or show all list command.

Now exit your CLI session.

You have now completed the configuration of the Cajun P120 and it is ready for cabling and operation.

### Security Levels

There are three security access levels – Normal, Privileged and Technician. A password is required to access the Privileged level and gain access to all the commands. The Technician level is reserved for Lucent technical support representatives.

### <span id="page-49-0"></span>**Entering the Privileged Level**

To enter the Privileged level, use the login command and enter the password. The default password is enable. However, it may be changed with the setpw command.

For example:

CajunP120> **login**

Enter password: **enable**

The prompt CajunP120-priv# displays indicating that you are in Privileged level.

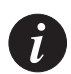

### **Note:**

- 1) You will be denied access to the Privileged level while an SNMP session is in progress. If you would like to break the SNMP session, use the flogin (forced login) command.
- 2) You may use the prompt command to change the text that prefixes the Privileged level (-priv#) and Normal level (#) prompt.

### **Exiting the Privileged Level**

To exit the Privileged level and return to the Normal level enter the **exit** command.

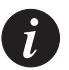

### **Note:**

- 1) If keyboard activity is not detected for 10 minutes, you are automatically removed from the Privileged level and returned to the Normal level. Any configuration changes you made are lost
- 2) While the Cajun P120 is in Privileged level, it cannot be configured by another manager, such as CajunView.

### **Changing the Privileged Level Password**

Use the setpw Command to change the password for the Privileged Security Level (you can make this change from any level or prompt in the Legacy CLI): The syntax for this command is: setpw Example: CajunP120> **setpw** Enter old password: <old\_password> Enter new password: <new\_password> Retype new password: <new\_password> CajunP120>

# <span id="page-51-0"></span>Command Syntax

The CLI may display error messages if it encounters a problem. For details see the Section ["Error Messages"](#page-79-0) on Page 66.

### **Command Abbreviations**

All commands and parameters in the CLI can be truncated to an abbreviation of 4 characters or less, as long as the abbreviation is not ambiguous. For example, revision can be abbreviated revi.

For ambiguous commands, type the beginning letters on the command line and then use the Tab key to toggle through all the possible commands beginning with these letters.

### **Command Line Prompt**

The default prompt for the Privileged level is  $Ca$  jun  $P120#$ , however you may change Cajun P120 to the text of your choice using the prompt command.

However, once you enter a group of parameters, the prompt will indicate which group you are in (group>). For example, if you are in the IP group then the prompt appears as ip>.

While in a group, all commands that you enter will be performed on this group only. For example, ip> **show** will only display the current settings for the IP group.

If you have entered an index value for the group then it will also be indicated at the prompt. For example, CajunP120-priv# **set P120** will display the P120> prompt.

To exit a group and return to the  $CajunP120>$  or  $CajunP120-priv# prompt$ , press Ctrl-Q.

# Saving and Exiting

After changing all the necessary parameters using the CLI, use the write command to save your system configuration. If you receive any error messages, your configuration has not been saved. You must correct the errors and re-issue the write command.

Notification of write errors is presented in a two column display:

- The left column contains the parameter values that you set in this session and need to be changed.
- The right column contains the parameter values currently saved in the Cajun P120.

Wait 15 seconds for confirmation of the write process. Then exit Privileged level by typing **exit** at the prompt. For example, CajunP120-priv# **exit**.

The cursor changes to CajunP120> to indicate that you are in Normal level.

Verify that all the parameters were accurately saved by using the **show all** or **show all list** command.

The Cajun P120 is now ready for cabling and operation. You may exit your CLI session.

# Normal Level Commands

The following is a list of commands that can be used in the Command Line Interface (CLI).

| <b>Command Syntax</b>              | <b>Function</b>                                                                                                    |
|------------------------------------|----------------------------------------------------------------------------------------------------|
| flogin                             | Breaks the current SNMP session and forcibly<br>enters the Privileged level.                                               |
| $getmib < object_lD>$              | Gets a MIB value.                                                                                                    |
| getnextmib <object_id></object_id> | Gets the next MIB value                                                                                                    |
| help                               | Displays a list of the commands.                                                                                           |
| login                              | Enters the Privileged password level. (You<br>cannot enter this level when an SNMP session<br>is active. See also flogin.) |
| native                             | Changes CLI to native mode                                                                                                 |
| partition                          | Enables/Disables partition on all HD ports                                                                                 |

*Table 6.1 Normal Level Commands*

| <b>Command Syntax</b>                                                                                                   | Function                                                                                                    |
|----------------------------------------------------------------------------------------------------|----------------------------------------------------------------------------------------------------|
| Ping <ip_address> {#times}</ip_address>                                                                                 | Pings the IP address; default is four times<br>Use the $Ctrl + Q$ command to stop the pinging.                                                                                                    |
| revision                                                                                                    | Displays revision information for the various<br>components.                                                                                                    |
| rnds [on off]                                                                                                    | This is reserved for technical personnel only.                                                                                                    |
| service                                                                                                    | This is reserved for technical personnel only.                                                                                                    |
| show $\langle \text{all}   \text{group} \rangle$ [list]<br><port# index_value><br/>Example: show ip</port# index_value> | Displays the current configuration settings for<br>a specific group or port. If you have made any<br>changes using the CLI, they are listed in a<br>column on the left (administration) and the<br>current operational configuration is in a<br>column on the right. |
| $shLAG <$ group# all>                                                                                                   | Shows all ports that are assigned to a link<br>aggregation group.                                                                                                    |
| shport                                                                                                    | Display a table of all ports.                                                                                                    |
| simple-setup<br>This command is only available in<br>Normal level.                                                      | For the configuration of the initial parameters<br>needed for the Cajun P120, including its IP<br>address.                                                                                                    |
| vlantab                                                                                                    | Displays a table with VLAN assignments of<br>ports.                                                                                                    |

*Table 6.1 Normal Level Commands (Continued)*

# Privileged Level Commands

You must enter the Privileged level, with the login or flogin command, before accessing these commands. These commands are available in addition to all the Normal level commands, except for the simple-setup command.

*Table 6.2 Privileged Level Commands*

| <b>Command Syntax</b>                                                                                                    | Function                                                                                                    |
|----------------------------------------------------------------------------------------------------|----------------------------------------------------------------------------------------------------|
| cam-find                                                                                                    | Lookup for specific MAC address in the<br>soft-CAM                                                                                    |
| exit                                                                                                    | Saves and exits the Privileged level (not the<br>session) and returns to the Normal level                                             |
| factory-def <group_name all></group_name all>                                                                                                    | Reset parameter values to their factory defaults                                                                                      |
| genstat                                                                                                    | Displays general traffic statistics for the<br>Cajun P120                                                                             |
| prompt <prompt_text></prompt_text>                                                                                                    | Changes the CajunP120 prompt to the text that<br>you specify. The new prompt only takes effect after<br>performing the write command. |
| reload                                                                                                    | Rereads the last saved configuration settings                                                                                         |
| reset                                                                                                    | Resets the Cajun P120. This is equivalent to<br>powering the switch off and on again.                                                 |
| rmonreset                                                                                                    | Sets the Rmon MIB factory values.                                                                                                    |
| set <group><br/><port# index_value> [list]<br/>Example: set ip list</port# index_value></group>                                                        | Set parameter values for a specific group                                                                                             |
| setmib <object_id> <value></value></object_id>                                                                                                    | Sets a MIB value                                                                                                    |
| setpw                                                                                                    | Changes the Privileged level password                                                                                                 |
| sh-swt-stat <slot#><br/><math>\text{opt}</math> = <math>[r]</math></slot#>                                                                             | Displays received statistics for the port that you<br>specified                                                                       |
| stopr                                                                                                    | Disables the repetitive command level<br>(option [r])                                                                                 |
| tftp-cmd [start stop status]<br>If you use the tftp-cmd stop<br>command, after resetting the<br>Cajun P120, it will boot up from<br>its INIT software. | Starts, stops or displays the status of the TFTP<br>process.<br>TFTP will not start if TFTP-OP is set to notftp in the<br>TFTP group. |
| write                                                                                                    | Saves the current configuration in the Cajun<br>P120's flash memory                                                                   |

| <b>Command Syntax</b>                                                                                      | <b>Function</b>                                                             |
|----------------------------------------------------------------------------------------------------|-----------------------------------------------------------------------------|
| copy {tftp   running-config}<br>{running-config   tftp}<br><filename*> <server ip=""></server></filename*> | Allows you to upload or download a<br>configuration file.                   |
| lock port {module number/<br>port_number   all}                                                            | Use this command to secure ports                                            |
| unlock port {module number/<br>port_number   all}                                                          | Use this command to unlock ports and return<br>them to not-secured mode     |
| add mac {MAC address<br>port_number [vlan_number]}                                                         | Use this command to add an address to the<br>secure list of a locked ports. |
| delete mac {MAC address<br>[port_number<br>[vlan_number]]}                                                 | Use this command to delete an address from the<br>secure table.             |

*Table 6.2 Privileged Level Commands (Continued)*

#### **Sample Session**

Contained below is a step-by-step configuration for the Cajun P120 unit. This sample configuration is based on a Cajun P120 with factory default settings.

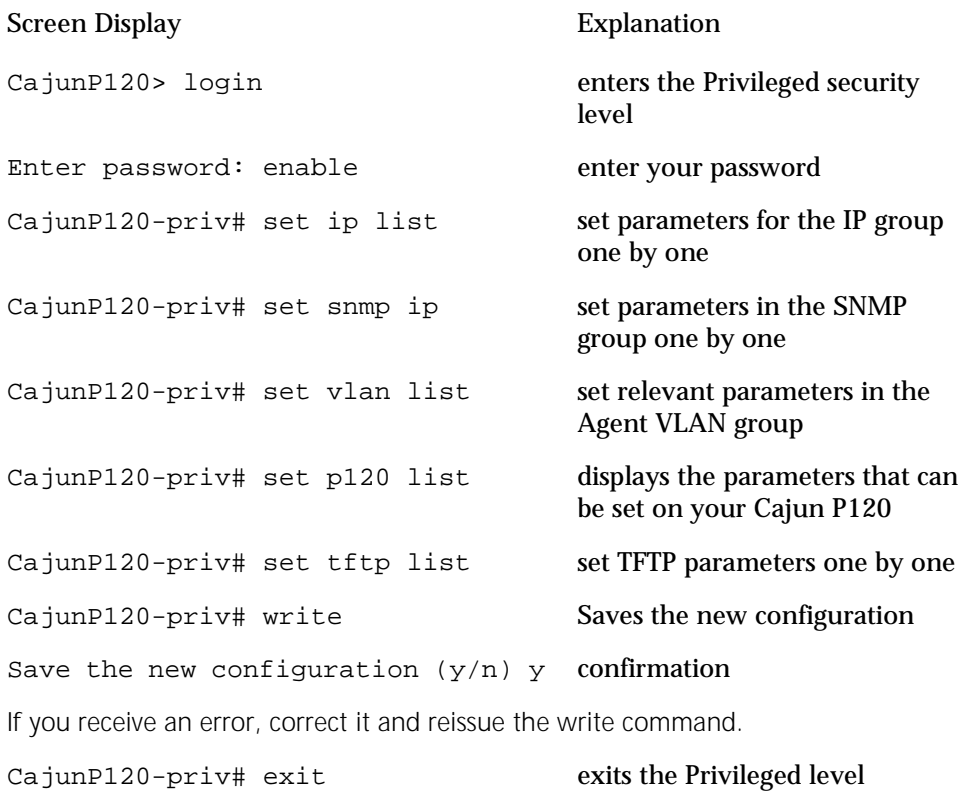

Verify that all parameters were accurately saved by using the show all or show all list command. Exit your CLI session.

#### **Subcommands**

There are two optional subcommands that can be used with both the show and set commands. These subcommands: [list], <index\_value> and [r], can be used either separately or combined.

#### List Subcommand [list]

When the list subcommand is used on the command line, each parameter and its set value in a group will be displayed one by one on the screen.

With the show command the system will wait for you to press Enter to display the next line.

With the set command, the system will wait for you to either press Enter to keep the current value for the parameter, or enter a new value for the parameter.

The next parameter in the group will display and it will wait for your action. It continues through every parameter in the group one-by-one.

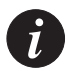

**Note:** It is recommended to use the list subcommand until you are very familiar with the CLI parameters.

Use the list subcommand in this format:

<command> <group> list

The following example allows you to set parameters in the IP group one-by-one:

CajunP120-priv# **set ip list**

The following example will display all the current parameter settings one-by-one: CajunP120-priv# **show all list**

Index\_value Subcommand <Index\_value>

When an index value is used on the command line, enter the desired port number to be configured.

To configure a specific port with several parameter values, enter commands in the format:

<command> <group> <index\_value>

The following example allows you to configure parameters in the P120 group for port 4:

CajunP120-priv# **set P120 4 list**

The parameters display one-by-one.

Depending upon the command, you may sometimes use all for the index value.

Repetitive Command Mode [r]

When the repetitive mode command is used on the command line, the command is automatically repeated every few seconds. This is a good way to see what happens as you make system modifications.

The following example will repeatedly show the statistics for switched port #2:

CajunP120-priv# **sh-swt-stat 2 r**

To cancel the repetitive mode, enter **stopr** on the command line.

CajunP120-priv# **stopr**

### **Using the SHOW Command**

The show command is used to display the current settings for a particular group of parameters. If you have never changed parameter settings, then these are the factory default values.

The following example will display the current settings for the IP group:

CajunP120> **show ip**

#### **Listing the Groups You Can Set**

If you enter **set** on the command line, a list of the groups that can be set with this command displays.

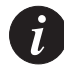

**Note:** This is useful for displaying the syntax for use in your configuration.

The available groups are:

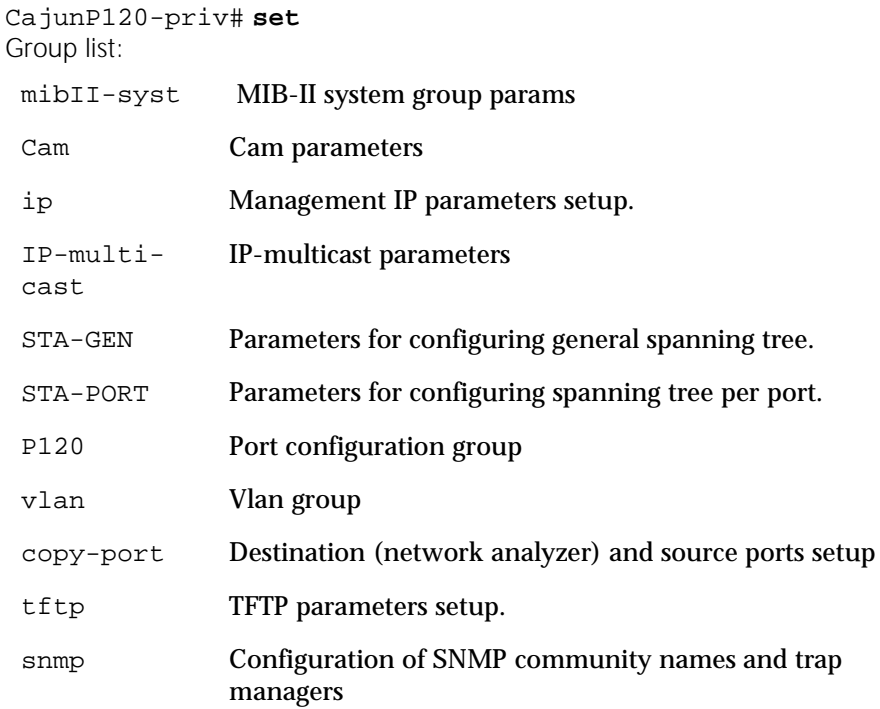

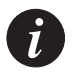

 $\bm{l}$ 

**Note:** One additional group is available when an Expansion module is installed. The group name depends on the type of Expansion module: X120F2, X120S2, X120S1, X120L2, X120L1 or X120T8.

### **Using the SET Command**

The set command is used to change a particular parameter setting. Since all parameters are organized into groups, you must first enter the group and then configure the parameter.

For example, to set parameters in the IP group one-by-one with the list subcommand, enter:

CajunP120-priv# **set ip list**

ip> mng-port-ip [149.49.32.134 255.255.255.0]?

You must either:

- Press Enter to accept the parameter value displayed in square brackets, or
- Enter another IP address and net mask such as **194.3.4.1 255.255.255.0**

**Note:** The parameter displayed in square brackets in the parameter values changed during this session (administrative parameters).

After performing either of these options, the next parameter and its value display.

```
ip> def-gateway [0.0.0.0]?
```
Again you must either:

- Press Enter to accept the parameter value displayed in square brackets, or
- Enter another IP address and net mask, such as **194.4.3.2 255.255.255.0**

After performing either of these options, the next parameter and its value display. This continues until you have completed all the parameters in the group. You are then returned to the Privileged level prompt  $(Ca_junP120-priv#)$ .

#### **Using the SHPORT Command**

The shport command provides the current settings of all the ports in the Cajun P120 and expansion module. Port numbering is sequential and will differ depending upon the type of expansion module.

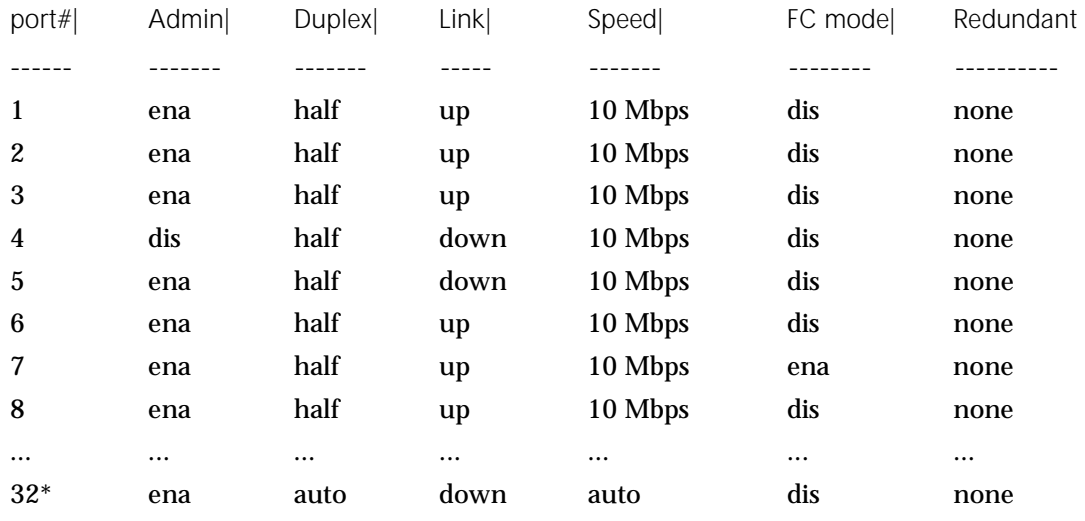

For example, to view port settings for all the ports, type the following command: CajunP120> **shport**

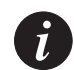

**Note:** The total number of ports displayed is 24 for the Cajun P120 plus those in the expansion module.

### **Using the VLANTAB Command**

The vlantab command displays a table containing the port type, and VLAN# for the ports.

To display the port table type the following:

CajunP120> **vlantab**

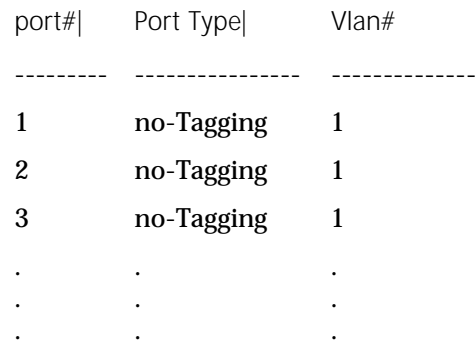

#### *Table 6.3 VLANTAB Parameters*

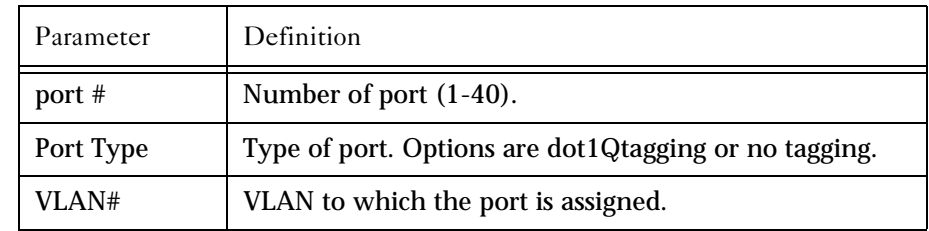

### **Using the SHLAG Command**

The SHLAG command displays a table containing the ports that are associated with a link aggregation group or all link aggregation groups.

For example, to show the ports assigned to all link aggregation groups:

CajunP120> **shlag all**

### 1. LAG# 1, Members =  $2$

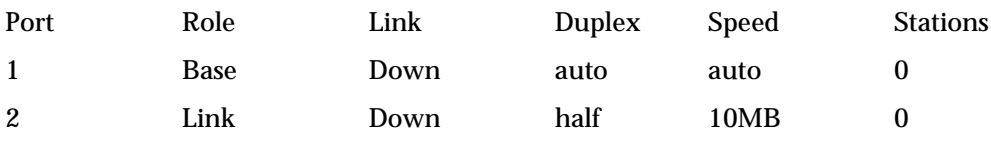

*Table 6.4 SHLAG Parameters*

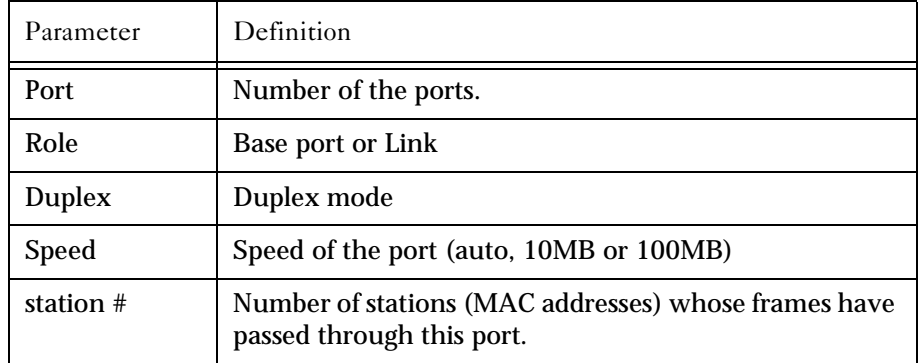

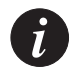

**Note:** You should set all ports of a LAG to the same Duplex, Speed, VLAN, VLAN Tagging and Administration settings.

#### **Configuration Upload and Download Commands**

```
Copy Command
The syntax of this command is: \text{copy } \{ \text{tftp } | \text{ running—config} \} \} running-
config | tftp} <filename*> <server IP>
* 
i) The default name of the configuration file is P120.cfg. 
 tftp Keyword that allows the user to copy to or from a TFTP server. 
 running-config Specifies the currently running configuration.
```
ii) You must also include the full path where the file is located.

Examples:

To upload the configuration file:

```
CajunP120-priv# copy running-config tftp C:\p120.cfg 
149.49.38.41
IP address of remote host [149.49.38.41]? y
```
Upload configuration to [C:\P120.cfg]? **y**

Output:

```
Loading configuration please wait…………………………….
Configuration has been copied successfully. (12316 bytes).
CajunP120-priv#
```
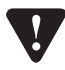

**Caution:** Before you can upload a configuration file to the TFTP server you must first create an empty file on the server. This file must have the same name and path as the file that you want to upload. Otherwise you will get an 'access violation' error message.

To download the configuration file:

```
CajunP120-priv# copy tftp running-config C:\config1.cfg 
149.49.38.41
IP address of remote host [149.49.38.41]? y
Download configuration from [C:\config1.cfg]? y
Configure using config1.cfg from 149.49.38.41 (y/n)? y
Output:
Loading configuration please wait…………………………….
Finished network download. (10067 bytes).
CajunP120-priv#
```
#### **Security Commands**

Lock Port Command

Use this command to secure ports. The syntax of this command is: **lock port** {module number/port\_number | **all**}.

**all** - a shortcut for securing all ports of the device.

Examples:

CajunP120-priv# **lock port 1/1** Port 1 locked CajunP120-priv# CajunP120-priv# **lock port all** All ports locked! CajunP120-priv#

Unlock Port Command

Use this command to unlock ports and return them to not-secured mode. The syntax of this command is:

```
unlock port { module number/port_number | all }
```
**all** - a shortcut for unsecuring all ports of the device

Example:

CajunP120-priv# **unlock port 1/10**

Port 10 unlocked

CajunP120-priv#

Add MAC Command

Use this command to add an address to the secure list of a locked ports (see *Lock Port Command* on page 50). The minimal parameters are address and port. It is optional to specify the VLAN of the address. If the VLAN is not specified the default is port's VLAN.

The syntax of this command is:

```
add mac {MAC_address port_number [vlan_number]}
Examples:
CajunP120-priv# add mac 00-60-5c-86-5b-81 2 3
Address 00-60-5c-86-5b-81 was added to the secure list !
CajunP120-priv#
```
If you try to add a MAC address to a non-secured port (Port #1 in this case) you get the following error message:

```
CajunP120-priv# add mac 00-65-5b-86-5b-82 1 2
ERROR: Try to add secured MAC to non-secured port 1
```
#### Delete MAC Command

Use this command to delete an address from the secure table. The required parameter is the address and the VLAN number. If the port was not specified, the address shall be cleared from all ports.

The syntax of this command is:

```
Delete MAC {MAC_address [port_number [vlan_number]]}
Examples:
```
CajunP120-priv# **delete mac 00-60-5c-86-5b-81 2 3**

```
Address 00-60-5c-86-5b-81 was deleted from the secure list !
CajunP120-priv#
```
If you try to delete a MAC address from a non-secured port (Port #1 in this case) you get the following error message:

```
CajunP120-priv# delete mac 00-65-5b-86-5b-82 1 2
```
ERROR: Try to delete secured MAC to non-secured port 1

# Groups, Parameters and Default Settings

This section provides all the CLI parameters and their default values. Not all groups, parameters and commands are available when the Cajun P120 boots up from its INIT software.

### **How Groups are Organized - Finding Parameters**

All parameters are divided into groups of related parameters. Since parameters within a group are interrelated, you cannot change a single parameter within a group.

| Configuration<br><b>Topic</b>              | <b>Group Name</b>   | <b>Used for Setting</b>                      | <b>See</b><br>Page |
|--------------------------------------------|---------------------|----------------------------------------------|--------------------|
| <b>MIB-II System</b>                       | <b>MIB-II SYST</b>  | <b>MIB-II</b> System                         | 53                 |
| CAM<br>Configuration                       | <b>CAM</b>          | <b>CAM</b> software                          | 53                 |
| IP Configuration                           | IP                  | IP and SLIP addresses                        | 54                 |
| <b>IP-Multicast</b><br><b>System Group</b> | <b>IP-MULTICAST</b> | IP-Multicast configuration                   | 55                 |
|                                            | <b>STA-GEN</b>      | General spanning tree parameters             | 57                 |
| <b>Spanning Tree</b>                       | <b>STA-PORT</b>     | Port spanning tree parameters                | 58                 |
| P <sub>120</sub> Port<br>Configuration     | P <sub>120</sub>    | Cajun P120 Base port settings                | 59                 |
| <b>Expansion Module</b><br>Configuration   | X120xx              | Cajun P120 Expansion module port<br>settings | 62                 |
| <b>Agent VLAN</b><br>Configuration         | <b>VLAN</b>         | <b>Agent VLAN</b>                            | 63                 |
| <b>Port Mirroring</b>                      | <b>COPY-PORT</b>    | Source and destination ports<br>(mirroring)  | 63                 |
| TFTP<br>Configuration                      | <b>TFTP</b>         | <b>TFTP</b> parameters                       | 64                 |
| <b>SNMP</b><br>Configuration               | <b>SNMP</b>         | SNMP communities and trap<br>managers        | 65                 |

*Table 6.5 Parameter Summary*

#### <span id="page-66-0"></span>**MIB-II System Group (MIB-II SYST)**

This group provides the MIB-II configuration according to the IETF standard MIB-II, System Group.

To view or change these parameters, type the command:

**set|show mibII-syst list**

The output is as follows:

```
mibII-syst>contact-system [UNKNOWN ]
```

```
mibII-syst>name-system [CajunP120 ]
```

```
mibII-syst>location-system [UNKNOWN ]
```
#### **CAM Configuration Group (CAM)**

This group includes parameters for the configuration of the CAM software. The table below displays the parameters, a description of the parameters, the default values, and the valid range of values.

The syntax for this command is: **set|show cam list**

| Parameter         | Description                    | Default<br>Value(s) | Valid Range<br>for Values |
|-------------------|--------------------------------|---------------------|---------------------------|
| <b>AGINGMODE</b>  | <b>Enables aging</b>           | dis                 | ena, dis                  |
| <b>AGETIMEOUT</b> | Time interval for<br>CAM aging | 63                  | $1 - 63$                  |

*Table 6.6 CAM Group Parameters*

- AGINGMODE Determines whether or not aging is enabled on the CAM. When enabled, the MAC addresses that have not been used recently are deleted. The CAMENA parameter must also be set to enable for the aging function to work.
	- AGETIMEOUT The time interval for CAM aging. One (1) is the minimum timeout and 63 is the maximum. Each timeout unit is about 8 seconds.

### <span id="page-67-0"></span>**IP Configuration Group (IP)**

This group includes parameters for the configuration of IP addresses. The table below displays the parameter, a description of the parameters, the default values, and the valid range of values.

To view or change these parameters, type the command **set|show ip list** at the prompt.

| Parameter           | Description                                    | Default<br>Value(s)      | Valid Range<br>for Values |
|---------------------|------------------------------------------------|--------------------------|---------------------------|
| MNG-PORT-IP         | Cajun P120 IP address<br>and net mask          | X.X.X.X<br>255.255.255.0 | IP address<br>format      |
| <b>DEF-GATEWAY</b>  | Default gateway IP<br>address                  | 0.0.0.0                  | IP address<br>format      |
| <b>BOOTP-MODE</b>   | Bootp client server<br>support                 | never                    | always,<br>never, once    |
| <b>SLIPIP</b>       | Serial IP address and<br>net mask              | X.X.X.X<br>255.255.255.0 | IP address<br>format      |
| <b>SLIP-PEER-IP</b> | Serial IP address of the<br>management station | X.X.X.X                  | IP address<br>format      |

*Table 6.7 IP Group Parameters*

- MNG-PORT-IP Enter the IP address and net mask for the Cajun P120. This is required for CajunView network management.
- DEF-GATEWAY Enter the IP address of the default gateway to access the network.

<span id="page-68-0"></span>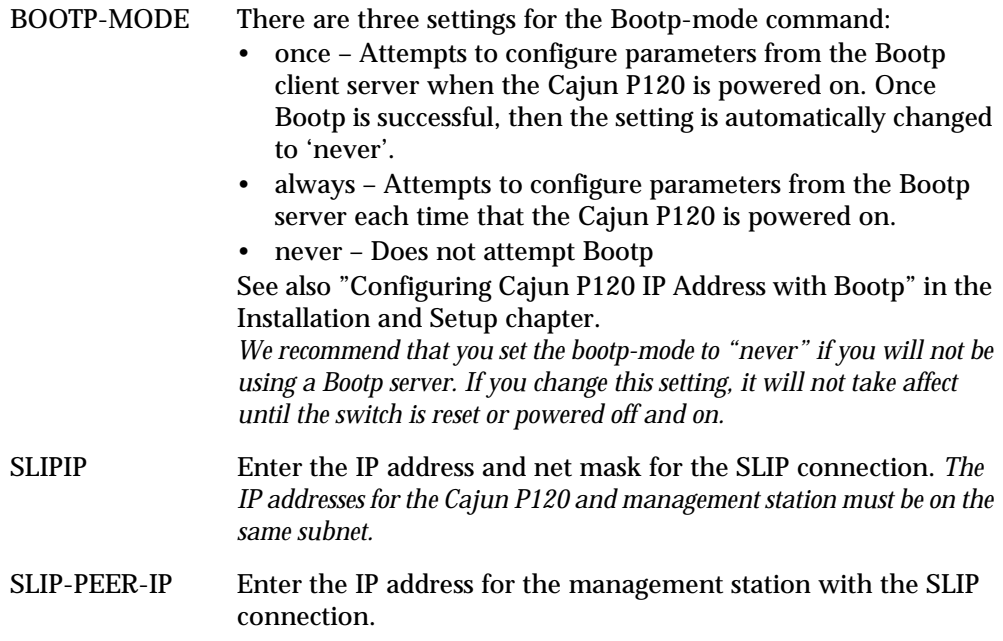

### **IP-Multicast System Group (IP-MULTICAST)**

This group provides the IP Multicast configuration according to IGMP standards. The table below displays the parameters, a description of the parameters, the default values, and the valid range of values.

To view or change these parameters, type the command:

**set|show IP-multicast list**

| Parameter                           | Description                                                                                                    | Default<br>Value(s) | Valid Range<br>for Values   |
|-------------------------------------|----------------------------------------------------------------------------------------------------|---------------------|-----------------------------|
| IPMC-<br><b>FILTERING</b>           | Enables/Disables IP-multicast<br>mode                                                                          | <b>Disabled</b>     | Enabled/<br><b>Disabled</b> |
| <b>IPMC-HOST-</b><br><b>AGING</b>   | Time after which a host who<br>has stopped sending IGMP<br>reports is removed from a<br><b>Multicast Group</b> | 10 Minutes          | 30 Seconds to<br>30 Minutes |
| <b>IPMC-ROUTER-</b><br><b>AGING</b> | Time after which the router<br>port information is deleted<br>when the router is inactive                      | 30 Minutes          | 30 Seconds to<br>2 Hours    |

*Table 6.8 IP-multicast Group Parameters*

| <b>Parameter</b>  | Description                                                            | Default<br>Value(s) | <b>Valid Range</b><br>for Values |
|-------------------|------------------------------------------------------------------------|---------------------|----------------------------------|
| <b>IPMC-DELAY</b> | Delay before a newly learned<br>entry is inserted into the<br>hardware | 10 Seconds          | 1 Second to<br>5 Minutes         |

*Table 6.8 IP-multicast Group Parameters (Continued)*

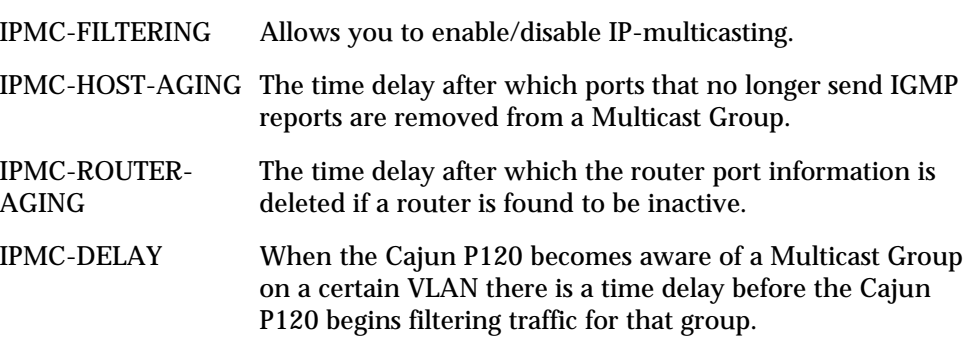

### <span id="page-70-0"></span>**Spanning Tree Group (STA-GEN)**

This group includes parameters to enable the spanning tree algorithm (IEEE 802.1D and RFC 1493) and set its parameters. The table below displays the parameters, a description of the parameters, the default values, and the valid range of values. The syntax for this command is:

**set|show sta-gen**

*Table 6.9 STA-GEN Group Parameters*

| <b>Parameter</b> | Description                  | Default<br>Value(s) | Valid Range<br>for Values |
|------------------|------------------------------|---------------------|---------------------------|
| STA-PRIO         | Switch priority              | 8000                | 0000-FFFF                 |
| <b>STA-MODE</b>  | <b>Enables Spanning Tree</b> | dis                 | ena, dis                  |

STA-PRIO Priority setting (hexadecimal value) used for determining the Root switch/bridge. The Bridge ID, based on the priority and the MAC address, is a unique value for each participant in the Spanning Tree algorithm.

### STA-MODE Enables or disables Spanning Tree for the Cajun P120 switch.

### <span id="page-71-0"></span>**Spanning Tree Group (STA-PORT)**

This group includes parameters for the configuration of the spanning tree parameters per Cajun P120 port. The table below displays the parameters, a description of the parameters, the default values, and the valid range of values. The syntax for this command is:

**set|show sta-port**

If you do not enter a port#, all ports will be displayed.

| Parameter      | Description                        | Default Value(s)             | Valid Range<br>for Values |
|----------------|------------------------------------|------------------------------|---------------------------|
| PORT-PRIO      | Port priority                      | 80 Hex                       | $00-FF$                   |
| PATH-COST      | Port path cost                     | 13 Hex (Port 25/26<br>4 Hex) | $1 - F$ $F$ $F$ $F$       |
| <b>TOP-CHG</b> | <b>Enables topology</b><br>changes | ena                          | ena, dis                  |

*Table 6.10 STA-PORT Group Parameters*

- PORT-PRIO This is the priority (hexadecimal value) of the port used in determining its state.
- PATH-COST This is the path cost of the port used in determining its state. Faster ports should be set with a lower path cost. We recommend a path cost of 4 for Gigabit ports, 19 (Decimal) for 100M ports, and 100 for 10M ports.
- TOP-CHG Determines whether changes in this link will or will not cause a topology change. Ports with end-stations connected to them should be set to disable (dis) to prevent changes in the state of the end-station (such as powering off the PC) from generating a topology change. Ports with all devices, other than endstations, connected to them should be set to Enable (ena; default).
# <span id="page-72-0"></span>**P120 Port Configuration Group (P120)**

This group includes parameters for the configuration of switched ports. The table below shows the parameter names, default values, range of values, and value to be used with the index keyword.

The syntax for this command is:

```
set|show P120 <all|port#> list
```
*Table 6.11 P120 Group Parameters*

| Parameter           | Description                                                            | Default<br>Value(s)                                    | <b>Valid Range for Values</b>                                                            |
|---------------------|------------------------------------------------------------------------|--------------------------------------------------------|------------------------------------------------------------------------------------------|
| <b>ADMIN</b>        | Enables the port<br>to forward frames                                  | ena                                                    | dis, ena                                                                                 |
| <b>DUPLEX</b>       | Duplex type and<br>speed depending<br>on the device to<br>be connected | auto (if sup-<br>ported), full<br>(for 1000M<br>ports) | 100-half, 100-full,<br>10-half, 10-full, auto                                            |
| <b>REDUNDANT</b>    | Creates up to 4<br>redundant pairs                                     | none                                                   | 1 primary, 1 backup<br>2 primary, 2 backup<br>3 primary, 3 backup<br>4 primary, 4 backup |
| LAG                 | Sets link<br>aggregation                                               | none                                                   | base, link, none                                                                         |
| <b>FLOW-CONTROL</b> | <b>Enables flow</b><br>control                                         | dis                                                    | ena, auto, dis                                                                           |
| HOLB-P              | Allows early<br>packet drop                                            | dis                                                    | ena, dis                                                                                 |
| PORT-PRI            | Sets port priority                                                     | regular                                                | regular, high                                                                            |
| PORT-VLAN           | Sets port VLAN                                                         | 1                                                      | $1 - 255$                                                                                |
| <b>VLAN-MODE</b>    | <b>Sets VLAN</b><br>tagging                                            | No tagging (no<br>802.1q tagging)                      | tagging, no tagging                                                                      |

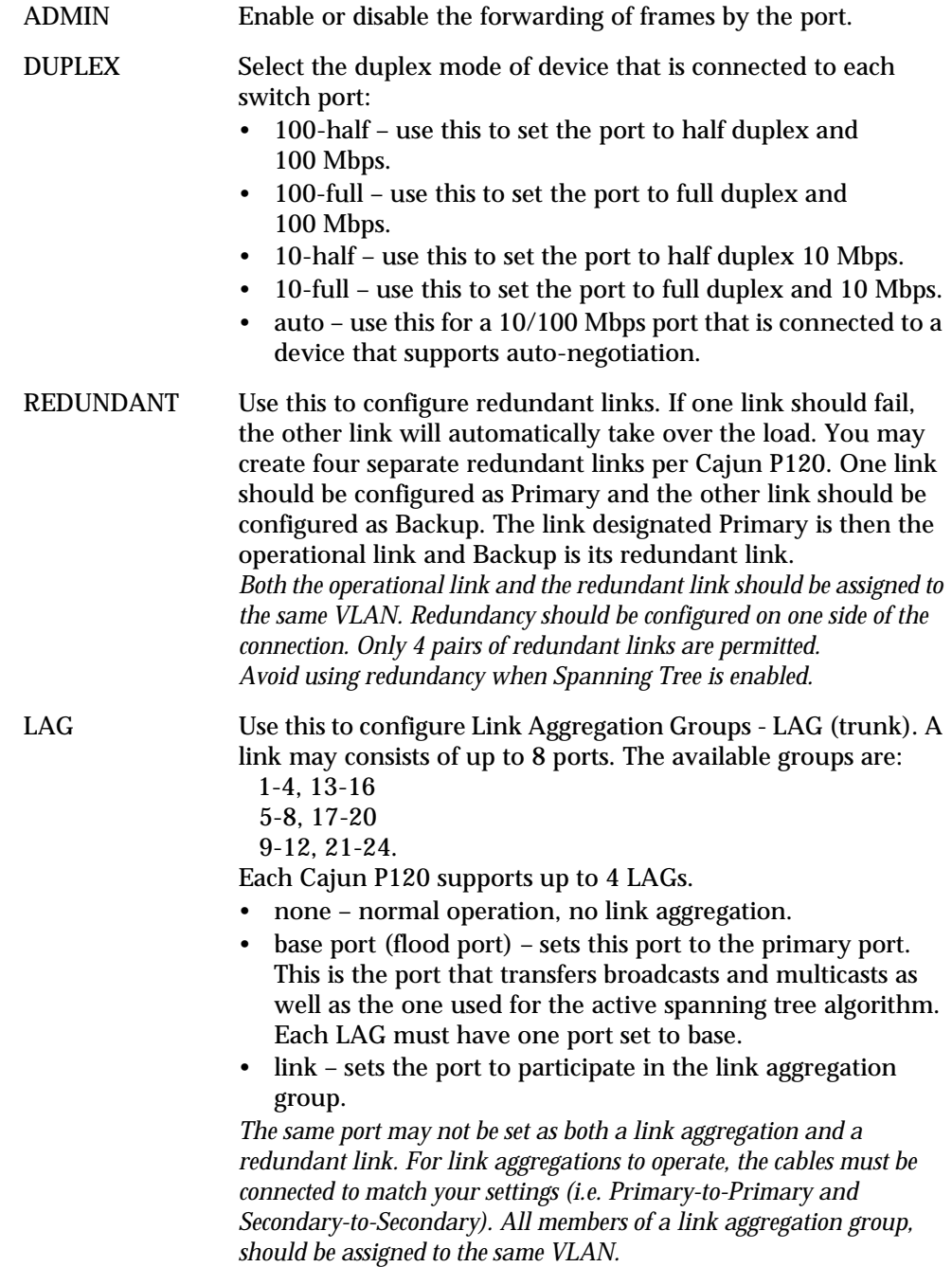

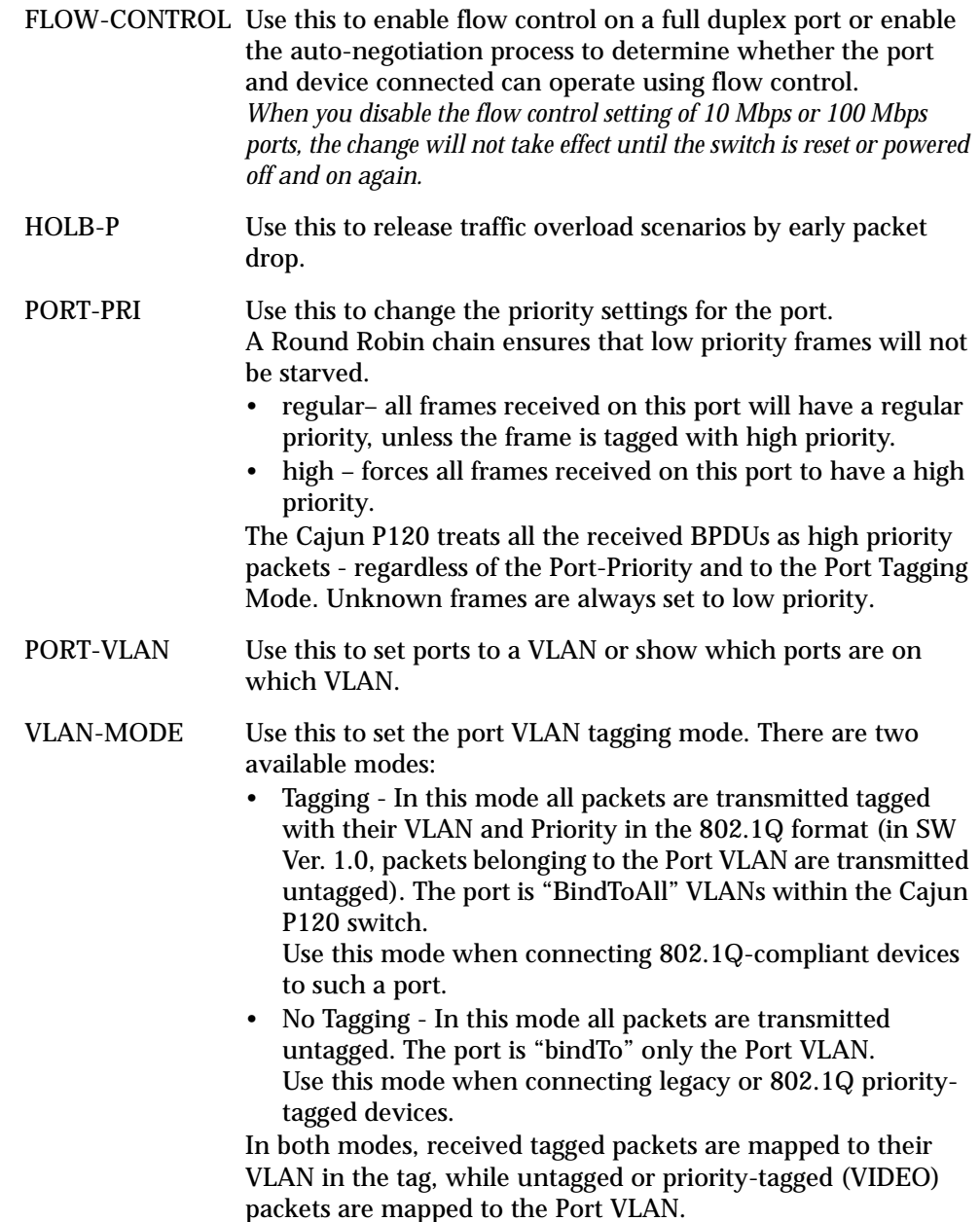

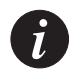

# **Note:**

1. To create a true backbone link (Tx and Rx packets are VLAN tagged), set Port-VLAN of such a link to an unused VLAN number, and set its VLAN-tagging mode to "tagging".

2. To create a hybrid segment (on which both tagging and non-tagging devices are connected), set Port-VLAN of such a link to the VLAN number of the non-tagging devices, and set its VLAN-tagging mode to "tagging".

3. When connecting two switches, users should always set *the same* Port-VLAN number on both sides of the link - regardless of the VLAN Tagging mode. 4. In a P120 environment, VLAN #255 is not used as a Global-VLAN. This means that when connecting with Cajun P110, M770, or M440 environments, packets that belong to VLAN #255 may be forwarded differently in each environment. Do not use #255 in a mixed environment with switches that do support the VLAN Global concept.

# **Expansion Module Group (X120xx)**

This group includes parameters for the configuration of the expansion modules. The table below displays the module name and its abbreviation.

The syntax for this command is:

**set|show X120xx**

Where **xx** is the module type (e.g., L2, T8...)

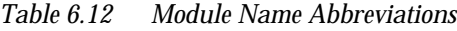

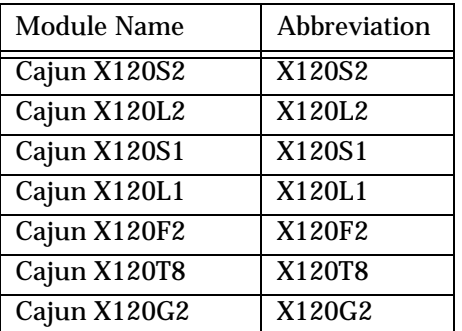

For a description of the Expansion Module Group Parameters see the Section ["P120](#page-72-0)  [Port Configuration Group \(P120\)"](#page-72-0) on Page 59 (see Note below.)

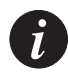

**Note:** Autoneg is not a valid value for 100 Mbps Fiber Expansion modules when setting Duplex Mode.

# **Agent VLAN Group (VLAN)**

This group includes parameters for the configuration of the Agent VLAN. The table below displays the parameters, a description of the parameters, the default values, and the valid range of values.

To view or change these parameters, type the command:

**set|show vlan list**

at the prompt.

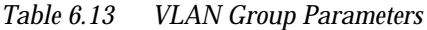

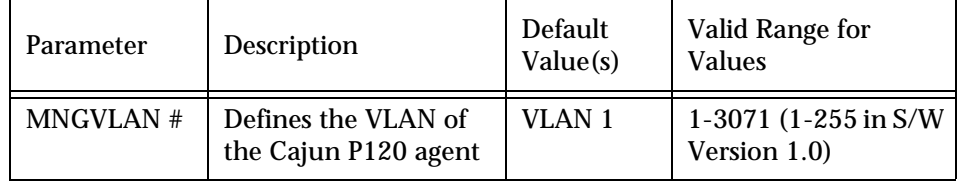

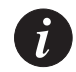

**Note:** The Agent VLAN must be the same as the Management Station VLAN.

# **Port Mirroring Group (COPY-PORT)**

This group includes parameters for the configuration of the destination port (the port to which you wish to connect the network analyzer) and source port (the port that you want to analyze/monitor). The table below displays the parameters, a description of the parameters, the default values, and the valid range of values.

The syntax for this command is:

**set|show copy-port**

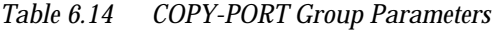

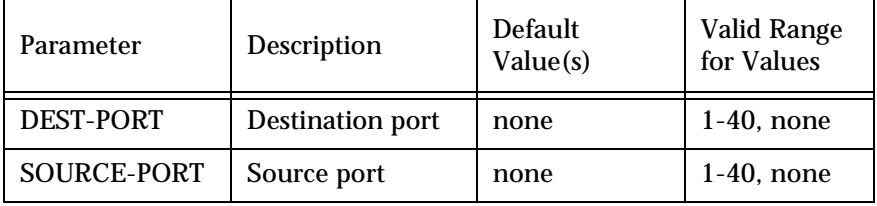

DEST-PORT Port to be connected to an external probe/network analyzer.

SOURCE-PORT The port that will be mirrored to the destination port.

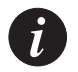

**Note:** These limitations apply when configuring the destination and source ports:

- \* The same switched port cannot be configured to be both a source port and a destination port.
	- \* Only a single destination port can be set at one time in the Cajun P120.
	- \* If the destination port is 10 Mbps, you may loose packets.
	- \* Source and destination ports should be in the same VLAN.

#### **TFTP Configuration Group (TFTP)**

This group includes TFTP configuration parameters. The table below displays the parameters, a description of the parameters, the default values, and the valid range of values.

To view or change these parameters, type the command **set|show tftp list** at the prompt.

| <b>Parameter</b>             | Description                      | Default<br>Value(s) | <b>Valid Range for Values</b> |
|------------------------------|----------------------------------|---------------------|-------------------------------|
| TFTP-OP                      | TFTP operation setting   limited |                     | limited, tftp-forever, notftp |
| <b>TFTP-IP</b>               | IP address of TFTP host 0.0.0.0  |                     | IP address format             |
| TFTP-FILENAME TFTP file name |                                  | P120.lst            | 54 characters max.            |

*Table 6.15 TFTP Group Parameters*

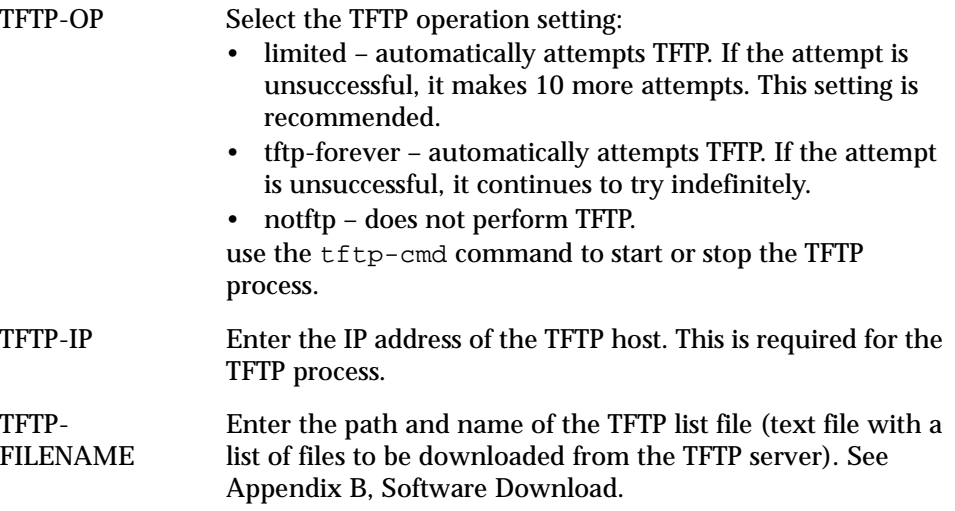

# **SNMP Configuration Group (SNMP)**

This group includes parameters for the configuration of SNMP communities and management stations to receive traps. The table below displays the Index values, the parameter names, the community name, and their privileges.

To view or change these parameters, type the command **set|show snmp list** at the prompt.

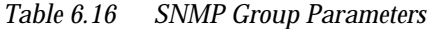

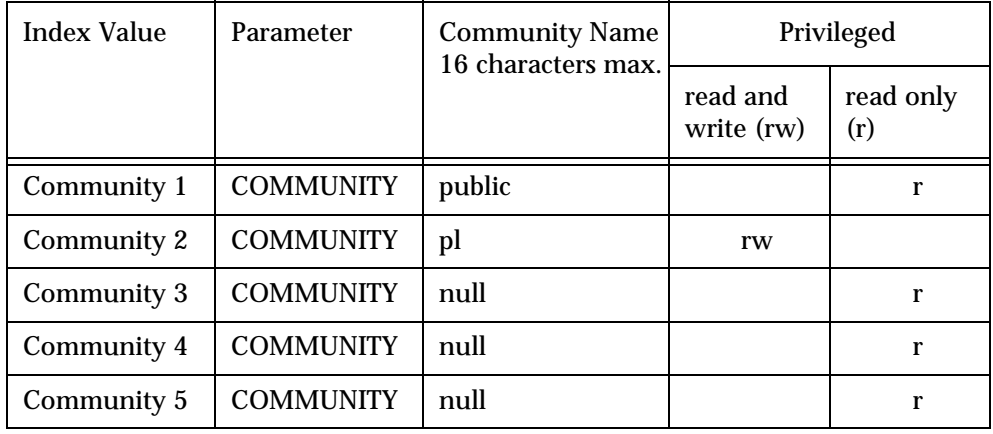

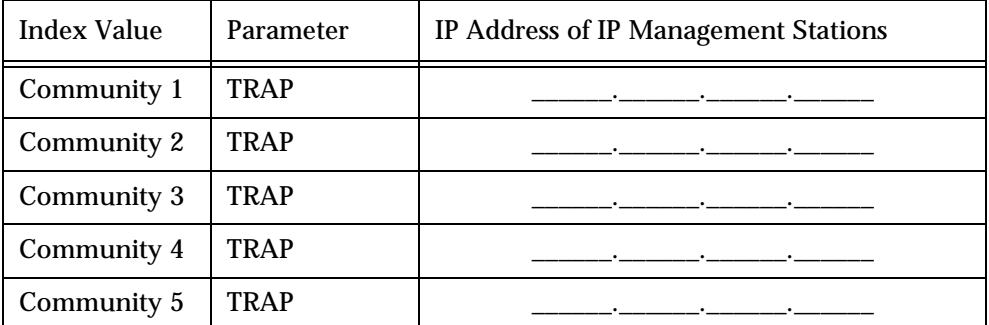

COMMUNITY Allows you to change the list of community names and Privileges. Up to 5 community names can be defined for the Cajun P120. TRAP Enter the IP address of each management station that you would like to receive SNMP traps from the Cajun P120. Up to 5 trap managers can be defined. *If you would like the SNMP traps to display in the OpenView Alarm Log, you should set the IP address and net mask of the OpenView station under trap manager (community 1 trap).*

# **Things to Keep in Mind**

When you use the CLI and perform the write command, the CLI checks for inconsistencies in your configuration. If inconsistencies are found, it displays two columns of values – those already stored in the Cajun P120 and those that you have just configured and it cannot save. **Your configuration cannot be saved until you correct these inconsistencies and re-issue the write command.**

• You should change the Cajun P120's default IP address and net mask.

# **Error Messages**

You may receive the following error messages when using the CLI.

- **The Privileged level timer has expired. You have been removed from the Privileged level.** After 10 minutes without keyboard activity, you are automatically removed from the Privileged level and returned to the non Privileged level. To re-enter the Privileged level use the login or flogin command and enter the password.
- **This parameter is invalid. It is not found in the enumeration list.**

The value you entered is not found in the list of valid values for this parameter. Check the list of valid values and check your spelling.

- **The number is out of range.** The value you entered is not within the valid range for this parameter.
- **This command can only be executed in the Privileged level. Enter Privileged level with LOGIN.** You must be in Privileged level to use the command you entered. To enter Privileged level use the login command and enter the password.
- **This command cannot be executed in the Privileged level. Exit Privileged level with EXIT.** You must be in Privileged level to use the command you entered. To enter Privileged level use the exit command.
- **This command cannot be nested.** You have attempted to perform a new command before completing the previous command. You are still in a command when the prompt appears as group>. To break the previous command press Ctrl-Q.
- **Bad configuration setup. The parameters are restored to their previous values.** Your configuration could not be saved due to incorrect parameter settings. Your previous configuration has been restored.
- **Field is missing.**

Most likely there are two values for this parameter, for example an IP address and net mask, and you have only entered one. You must enter both values even if you are only changing one value.

# Cajun Campus CLI (Command Line Interface)

This chapter provides instructions for the configuration of the Cajun P120 switch using the text-based Cajun Campus CLI (Command Line Interface or Terminal Emulation).

The configuration procedure involves establishing a Telnet session or a serial connection and then using the Cajun P120's internal CLI (see [Chapter 5,](#page-38-0)  [Introduction to the Command Line Interfaces\).](#page-38-0) The CLI is command-line driven and does not have any menus. To activate a configuration option, you must type the desired command at the prompt and press Enter.

# Commands

Table 7.1 shows the commands for Normal level commands. Normal level commands are also available from the Privileged and Technical levels.

# **How Commands are Organized**

Command descriptions are organized by groups. A full description of the command is found on the page shown in Table 7.1 and [Table 7.2.](#page-82-0)

| Commands                          | See page |
|-----------------------------------|----------|
| Console> set enablepass           | 72       |
| Console> set password             | 72       |
| Console> set techpass             | 73       |
| Console> set defpass              | 73       |
| Console> enable                   | 74       |
| Console> show ip route            | 74       |
| Console> show system              | 74       |
| Console> show image version       | 75       |
| Console> show snmp                | 75       |
| Console> show interface interface | 76       |
| Console> show port                | 76       |
| Console> show module              | 78       |
| Console> show port flowcontrol    | 79       |
| Console> show cam                 | 80       |
| Console> show cam mac             | 80       |
| Console> show port mirror         | 81       |
| Console> show download status     | 81       |
| Console> copy                     | 83       |

*Table 7.1 User Level Commands*

| Command                               | See page |
|---------------------------------------|----------|
| Console>(enable) lock port            | 82       |
| Console>(enable) unlock port          | 82       |
| Console>(enable) add mac              | 82       |
| Console>(enable) delete mac           | 83       |
| Console>(enable) disable              | 84       |
| Console>(enable) download             | 84       |
| Console>(enable) set logout           | 86       |
| Console>(enable) set port mirror      | 86       |
| Console>(enable) set port flowcontrol | 87       |
| Console>(enable) set ip route         | 87       |
| Console>(enable) set license          | 88       |
| Console>(enable) set snmp community   | 88       |
| Console>(enable) set snmp trap        | 89       |
| Console>(enable) set system location  | 89       |
| Console>(enable) set system name      | 89       |
| Console>(enable) set system contact   | 89       |
| Console>(enable) set interface        | 90       |
| Console>(enable) set port level       | 90       |
| Console>(enable) set port negotiation | 91       |
| Console>(enable) set port enable      | 92       |
| Console>(enable) set port disable     | 92       |
| Console>(enable) set port speed       | 92       |
| Console>(enable) set port duplex      | 93       |

<span id="page-82-0"></span>*Table 7.2 Privileged Level and Security Commands (this level includes all the show commands from the previous level)*

*Table 7.2 Privileged Level and Security Commands (this level includes all the show commands from the previous level)*

| Command                            | See page |
|------------------------------------|----------|
| Console>(enable) set vlan          | 95       |
| Console>(enable) clear port mirror | 96       |
| Console>(enable) clear ip route    | 96       |
| Console>(enable) clear snmp trap   | 97       |
| Console>(enable) clear vlan        | 97       |
| Console>(enable) clear cam         | 98       |
| Console>(enable) reset             | 99       |
| Console>(enable) reset system      | 99       |
| Console>(enable) show license      | 99       |

#### **Sample Session**

Contained below is a step-by-step configuration for the Cajun P120 unit. This sample configuration is based on a Cajun P120 with factory default settings.

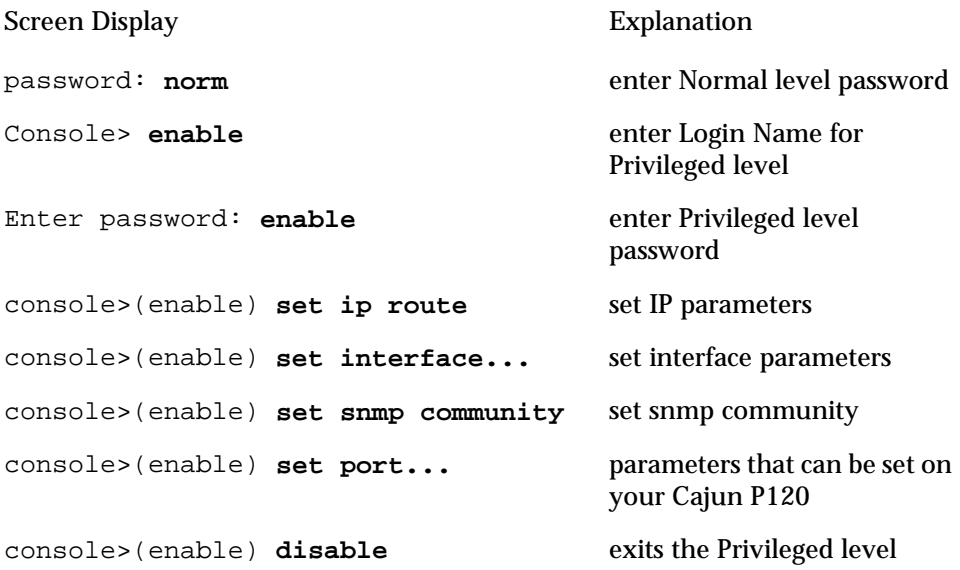

Verify that all parameters were accurately saved using the **show** command. Exit your CLI session.

# <span id="page-85-0"></span>User Level Commands

#### **Password Commands**

Set Password Command

Use the set password command to change the login password on the CLI. The command prompts you to enter the old password. If the password is valid, you are prompted to enter a new password and to verify the new password.

The syntax for this command is: **set password**

Example:

Console>(enable) **set password** Enter old password: <old password> Enter new password: <new password> Retype new password: < new password> Console>(enable)

Set Enablepass Command

Use the set enablepass command to change the password for the Privileged level of the CLI. The command prompts you to enter the old password. If the password is valid, you are prompted to enter a new password and to verify the new password.

The syntax for this command is: **set enablepass** Example: Console>(enable) **set enablepass** Enter old password: <old password> Enter new password: <new password>

Retype new password: <new password> Console>(enable)

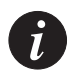

**Note:** You can change the User, Privileged or Technician Level passwords from any level.

<span id="page-86-0"></span>Set Techpass Command

Use the set techpass command to change the password for the Technician level of the CLI. The command prompts you to enter the old password. If the password is valid, you are prompted to enter a new password and to verify the new password.

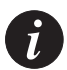

**Note:** Although you can change this password, the commands for the Technician level are intended for use by a qualified Lucent Technician only.

```
The syntax for this command is: set techpass
Example:
Console>(enable) set techpass
Enter old password: <old_password>
Enter new password: <new_password>
Retype new password: <new_password>
Console>(enable)
```
Set Defpass Command

Use the set defpass command to change all passwords back to their default settings.

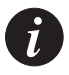

**Note:** To use the set defpass command your Terminal must be physically connected to the Cajun P120's Console Port.

```
The syntax for this command is: set defpass
Example:
Console>(enable) set defpass
Password were set to their default values!
Console>(enable)
```
#### <span id="page-87-0"></span>**Enable Command**

Enable Command

The enable command is used to enter the Privileged level. In Privileged level, additional commands are available. The (enable) in the prompt indicates that the system is in Privileged level and either Normal level or Privileged level commands can be entered.

The syntax for this command is: **enable** Example: Console> **enable** Enter password:

Console>(enable)

#### **Show Commands**

Show IP Route Command Use the show ip route command to display IP routing table entries. The syntax for this command is: **show ip route** Example: Console> **show ip route** Console> Destination Gateway Interface ------------ ------------- ------------ 0.0.0.0 172.20.22.201 ib1

Show System Command

The show system command provides the following system information:

```
console> show system
System-Up-Time : 0 Day(s), 1 Hour(s), 44 Minute(s), 39 Second(s)
MIB-II System-Name : CajunP120
MIB-II System-Contact : John-Smith
MIB-II System-Location : Atidim
console>
```
<span id="page-88-0"></span>Show Image Version Command

Use the show image version command to display the software version of the image on both Banks of the Cajun P120.

The syntax for this command is: **show image version** [slot\_num]

slot\_num Module number (always 1)

Example:

Console> **show image version**

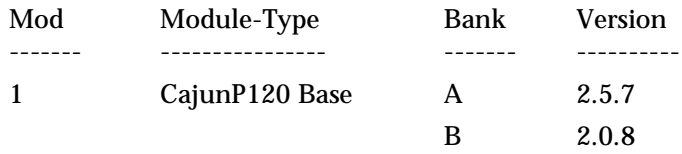

# Show SNMP Command

Use the show snmp command to display SNMP information.

The syntax for this command is: **show snmp**

Example:

Console> **show snmp**

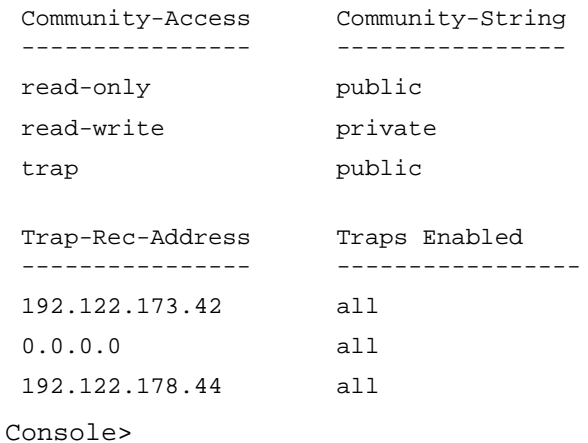

<span id="page-89-0"></span>Show Interface Command Use the show interface command to display information on network interfaces. The syntax for this command is: **show interface** Example: To display the sl0, sb1 and sb2: Console> **show interface** ib1: vlan 1 172.16.25.130 netmask 255.255.0.0 sl0: slip 0.0.0.0 dest 0.0.0.0 Console> Show interface Command Output Fields:

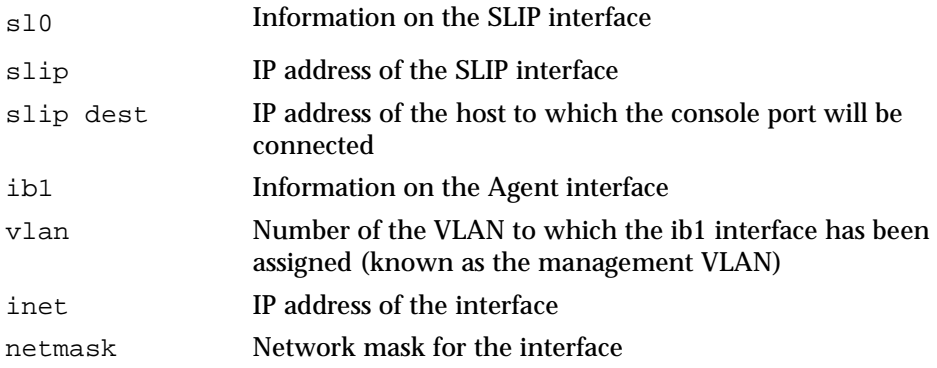

Show Port Command

Use the show port command to display port status.

The syntax for this command is: **show port** [slot\_num[/port\_num]]

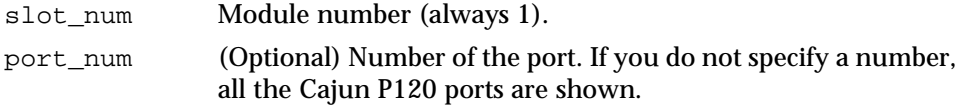

Example: To display the status for port 4 on Cajun P120 (1): Console> **show port 1/4**

Port Status ---- ------- Admin Link State ----- ---- ----- Vlan Level Neg ---- Duplex Speed ------ ----- Type ----- 1/4 disable down 203 normal enable fdx 100 10\_100 BaseT

Console>

Port Table: show port Command Output Fields

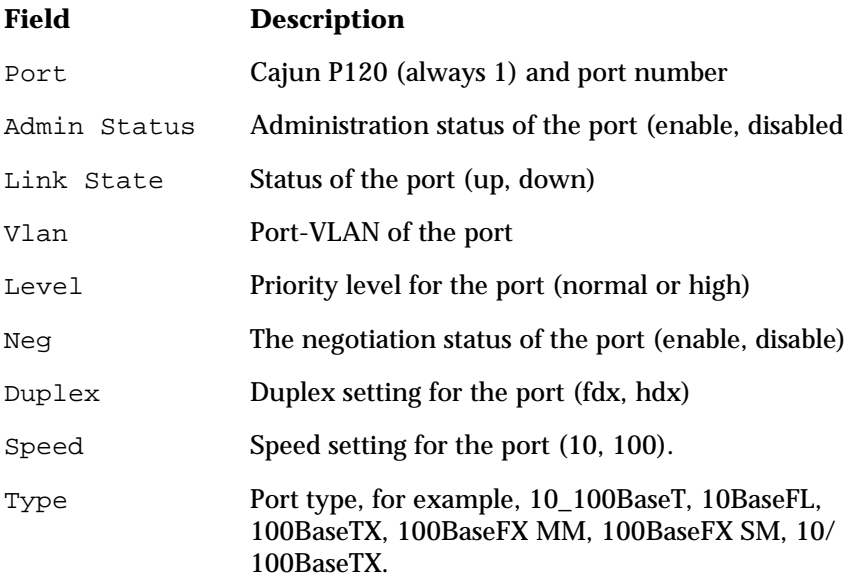

#### <span id="page-91-0"></span>Show Module Command

Use the show module command to display the Cajun P120 status and information. If an expansion sub-module is installed it's type and status are also shown.

```
The syntax for this command is: show module [slot_num]
```

```
slot_num Module number (always 1)
```
Example:

```
Console> show module
```
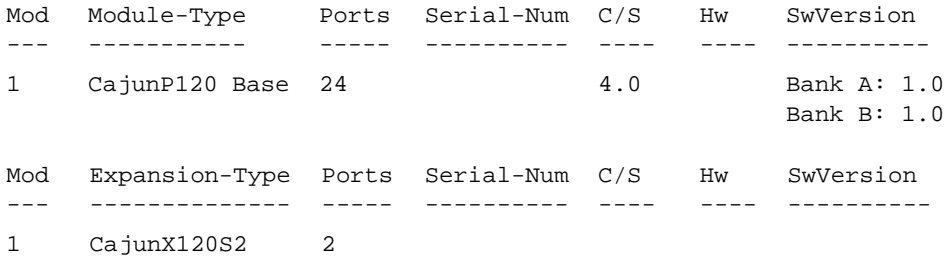

# Output Fields

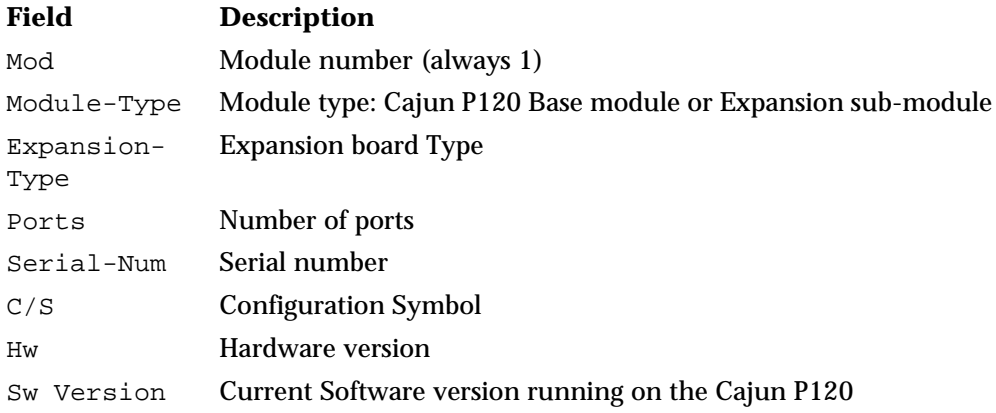

<span id="page-92-0"></span>Show Port Flowcontrol Command

Use the show port flowcontrol command to display per-port status information related to flow control.

The syntax for this command is:

**show port flowcontrol** [slot\_num[/port\_num]

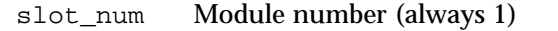

port\_num (Optional) Number of the port on the module. If you do not specify a number, filters configured on all the Cajun P120 ports are shown.

#### Example:

This example shows how to display the flow-control port status and statistics:

```
Console> show port flowcontrol
```
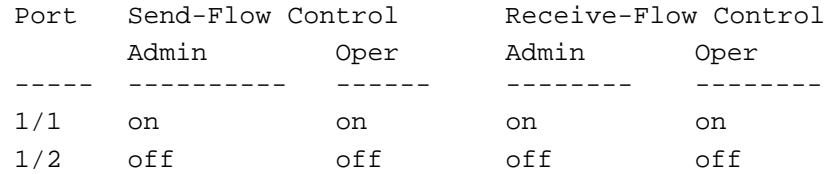

#### Output Fields

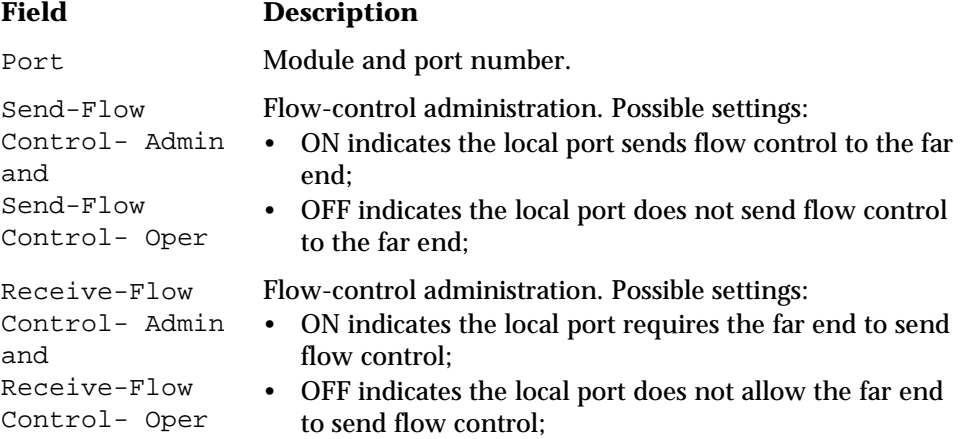

<span id="page-93-0"></span>Show Cam Command

Use the show cam command to display the CAM table or a specific MAC.

The syntax for this command is:

```
show cam slot_num | port_num
```

```
show cam mac mac addr [vlan]
```
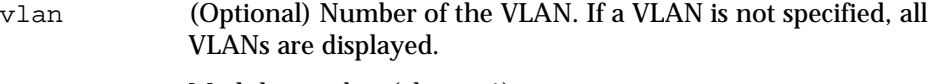

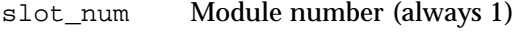

port\_num Number of the port.

mac\_addr MAC address.

Example:

To display dynamic CAM entries for all VLANs:

```
Console> show cam
```
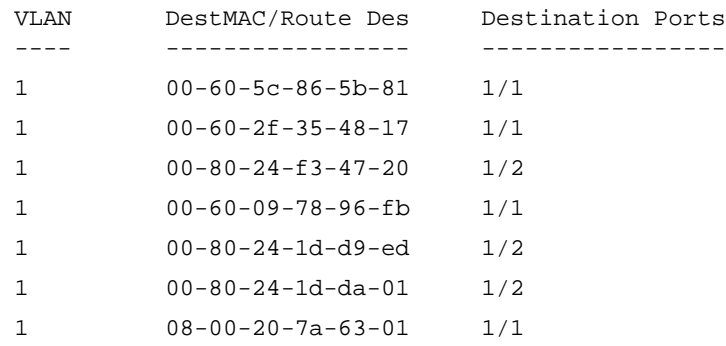

```
Total Matching CAM Entries Displayed = 7
```
Console>

This example shows routers listed as the CAM entries. When the MAC address belongs to a router, it is shown by appending an "R" to the MAC address. When a VLAN is specified, only those CAM entries matching the VLAN number are displayed.

Console> **show cam mac 00-00-81-01-23-45**

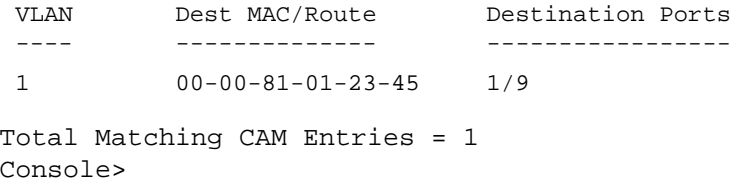

<span id="page-94-0"></span>Show Port Mirror Command

Use the show port mirror command to display mirroring info. The syntax of this command is: **show port mirror** [module\_num[/port\_num]]

mod\_num (Oprional) number of the module.

port\_num (Optional) number of the source or the destination port.

Example:

```
Console>(enable) show port mirror 4/1.
```
Mirroring both Rx and Tx packets from port 1/1 to port 1/12 is enabled.

```
Console>(enable)
```

```
Show Download Status Command
```
Use the show download command to display the status of the download process. One session of download is active on the system.

The syntax for this command is: **show download status** [slot\_num]

slot\_num Module number (always 1)

Example:

```
Console>(enable) show download status
   TFTP is looking for server.
   Download Host IP Address is 149.49.39.110
   TFTP Destination Bank is B
   Transferred file name - c:\p120\lucent_ver\1_1_2\p120.exe
   Received bytes: 0
   Request retry counter: 2
  Block retry counter: 0
```
# <span id="page-95-0"></span>Privileged Level Commands

# **Security Commands**

Lock Port Command

Use this command to secure ports. The syntax of this command is: **lock port** {module number/port\_number | **all**}. all - a shortcut for securing all ports of the device.

Examples: Console>(enable) **lock port 1/1** Port 1 locked Console>(enable) Console>(enable) **lock port all**

All ports locked!

Console>(enable)

Unlock Port Command

Use this command to unlock ports and return them to not-secured mode. The syntax of this command is:

**unlock port** { module number/port\_number | all }

all - a shortcut for unsecuring all ports of the device

Example:

Console>(enable) **unlock port 1/10**

Port 10 unlocked

Console>(enable)

Add MAC Command

Use this command to add an address to the secure list of a locked ports (see *Lock Port Command* on page 82). The minimal parameters are address and port. It is optional to specify the VLAN of the address. If the VLAN is not specified the default is port's VLAN.

The syntax of this command is:

```
add mac {MAC_address port_number [vlan_number]}
Examples:
Console>(enable) add mac 00-60-5c-86-5b-81 2 3
Address 00-60-5c-86-5b-81 was added to the secure list !
Console>(enable)
```
<span id="page-96-0"></span>If you try to add a MAC address to a non-secured port (Port #1 in this case) you get the following error message:

```
Console>(enable) add mac 00-65-5b-86-5b-82 1 2
ERROR: Try to add secured MAC to non-secured port 1
```
#### Delete MAC Command

Use this command to delete an address from the secure table. The required parameter is the address and the VLAN number. If the port was not specified, the address shall be cleared from all ports.

The syntax of this command is:

```
Delete MAC {MAC_address [port_number [vlan_number]]}
Examples:
```

```
Console>(enable) delete mac 00-60-5c-86-5b-81 2 3
```

```
Address 00-60-5c-86-5b-81 was deleted from the secure list !
Console>(enable)
```
If you try to delete a MAC address from a non-secured port (Port #1 in this case) you get the following error message:

```
Console>(enable) delete mac 00-65-5b-86-5b-82 1 2
ERROR: Try to delete secured MAC to non-secured port 1
```
#### **Configuration Upload and Download Commands**

#### Copy Command

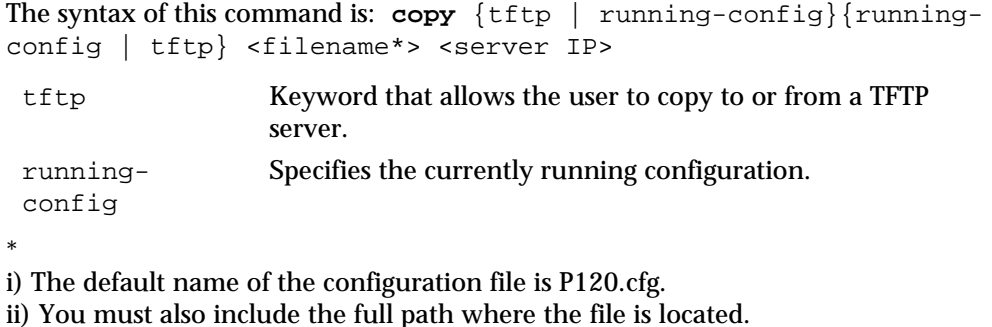

**Caution:** Before you can upload a configuration file to the TFTP server you must first create an empty file on the server. This file must have the same name and path as the file that you want to upload. Otherwise you will get an 'access violation' error message.

```
Examples:
To upload the configuration file:
Console>(enable) copy running-config tftp C:\P120.cfg 
149.49.38.41
IP address of remote host [149.49.38.41]? y
Upload configuration to [C:\P120.cfg]? y
Output:
Loading configuration please wait…………………………….
Configuration has been copied successfully. (12316 bytes).
Console>(enable)
To download the configuration file:
Console>(enable) copy tftp running-config config1.cfg 
149.49.38.41
IP address of remote host [149.49.38.41]? y
Download configuration from [config1.cfg]? y
Configure using config1.cfg from 149.49.38.41 (y/n)? y
Output:
Loading configuration please wait…………………………….
Finished network download. (10067 bytes).
Console>(enable)
```
# **Returning to Normal Mode**

Disable Command Use the disable command to return to normal mode from privileged mode. The syntax for this command is: **disable** Example: Console>(enable) **disable** Console>

# **Downloading a Software Image**

Download Command

Use the download command to copy a software image from a specified host to the Flash memory of the Cajun P120.

The syntax for this command is: **download** <host\_IP><file\_full\_name><mod\_num>

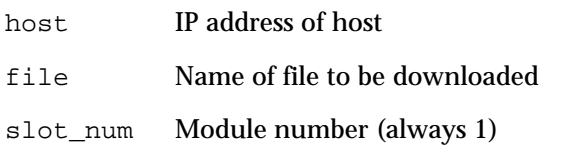

#### <span id="page-99-0"></span>**Set Commands**

#### Set Logout Command

The set logout command is used to set the number of minutes until the system automatically disconnects an idle session.

The syntax for this command is: **set logout** <timeout>

<timeout> Number of minutes (0 to 10,000) until the system automatically disconnects an idle session. Setting the value to 0 disables the automatic disconnection of idle sessions

```
Default = 20
```
#### Examples:

To set the number of minutes until the system disconnects an idle session automatically:

```
Console>(enable) set timeout 20
```

```
Sessions will be automatically logged out after 20 minutes of 
idle time.
```

```
Console>(enable)
```
To disable the automatic disconnection of idle sessions:

```
Console>(enable) set timeout 0
Sessions will not be automatically logged out.
Console>(enable)
```
Set Port Mirror Command

Use the set port mirror command to define a port mirroring sourcedestination pair in the module. the syntax for this command is: **set port mirror source-port** mod\_num/port\_num **mirror-port** mod\_num/port\_num **sampling {always | disable } [direction both]**

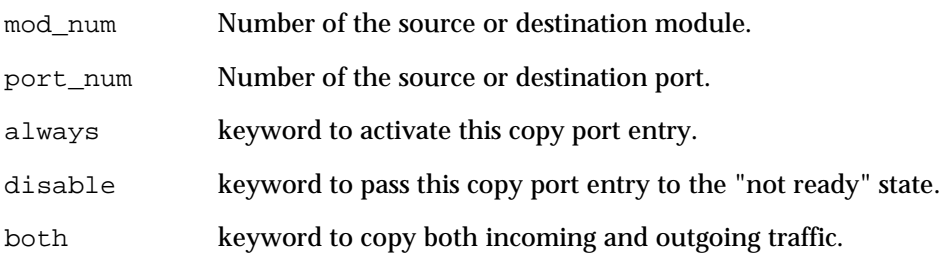

<span id="page-100-0"></span>Example:

To mirror all traffic from port 4 into port 5:

Console>(enable) set port mirror source-port 4 mirror-port 5 sampling always direction both

Mirroring both Rx and Tx packets from port 4 to port 5 is enabled.

```
Console>(enable)
```
Set Port Flow Control Command

Setting of flow control advertisement capabilities for Giga ports (only):

- When giga auto-negotiation is enabled (via "set port negotiation … enable" command, or via snmp), the "set port flowcontrol …" command decides on the pause capabilities only.
- When giga auto-negotiation is disabled (via "set port negotiaton … disable command, or via snmp), the "set port flowcontrol …" command decides on the flow control mode itself.

The show port flowcontrol command displays "admin" and "oper" statuses for both the receiving and the sending of FC frames (a total of 4 statuses). "Admin" will refer to the pause capabilities, while "oper" will report the flow control mode decided together with the other side. Here, when "admin / rcv" is on and "admin / snd" is off, it refers to the pause capability state "symAndAsymRxFlowcontrol".

# Set IP Route Command

Use the set ip route command to add IP addresses to the IP routing table. You can configure one default gateway with up to ten (10) default gateways for P120 family.

The syntax for this command is: **set ip route** <0.0.0.0> <gateway IP>

gateway IP IP address of the default gateway to access the network

Example:

This example shows how to add a default route to the IP routing table: Console>(enable) **set ip route 0.0.0.0 192.122.173.42** Console>(enable)

<span id="page-101-0"></span>Set License Command

Use the set license command to install an application Software License.

The syntax for this command is: **set license**

Example:

Console> **set license XXXX XXXX XXXX XXXX XXXX XXXX**

Application ------------ License Key ------------------------------------ SMON XXXX XXXX XXXX XXXX XXXX XXXX

Set SNMP Community Command

Use the set snmp community command to set SNMP communities and associated access types.

There are two configurable SNMP communities, one for each access type.

The syntax for this command is:

```
set snmp community <read-only|read-write> [community_string]
```
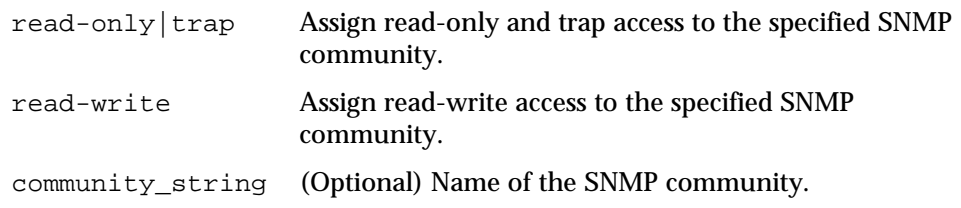

The default configuration has the following communities and access types defined: public---read-only public---read-write Example: To set read-write access to the SNMP community called apple: Console>(enable) **set snmp community read-write apple** SNMP read-write community string set. Console>(enable)

#### <span id="page-102-0"></span>Set SNMP Trap Command

Use the set snmp trap command to enable or disable the different SNMP traps on the system or to add an entry into the SNMP authentication trap receiver table. The syntax for this command is:

```
set snmp trap rcvr_addr
```
rcvr\_addr IP address or IP alias of the system to receive SNMP traps

Examples:

```
To enable SNMP traps to be sent to a specific manager:
Console>(enable) set snmp trap 192.122.173.42
SNMP trap receiver added.
Console>(enable)
```
Set System Location Command

Use the set system location command to set the mib2 system location MIB variable.

The syntax for this command is:

```
set system location [string]
```
string Location string.

Set System Name Command

Use the set system name command to set the mib2 system name MIB variable. The syntax for this command is:

**set system name** [string]

string Name string.

Set System Contact Command

Use the set system contact command to set the mib2 system contact MIB variable

The syntax for this command is:

**set system contact** [string]

string Contact string

<span id="page-103-0"></span>Set Interface Command Use the set interface command to configure the in-band interfaces on the agent. The syntax for this command is: set interface ib1 <vlan> <ip addr[netmask]> **set interface** sl0 <slip\_addr> <dest\_addr> ib1 Ethernet interface name sl0 SLIP interface name ip\_addr IP address of Cajun P120 netmask Subnet mask vlan Agent VLAN number slip\_addr SLIP address dest addr IP address of the 2 ends

**Note:** The agent VLAN must be the same as the management station VLAN

# Set Port Level Command

Use the set port level command to set the priority level of a port or range of ports on the switching bus. Packets traveling through a port set at normal priority are served only after packets traveling through a port set at high priority are served. The Cajun P120 treats all the received BPDUs as high priority packets regardless of the Port-Priority and to the Port Tagging Mode. Unknown frames are always set to low priority.

<span id="page-104-0"></span>The syntax for this command is:

**set port level** [slot\_num/port\_num][normal|high]

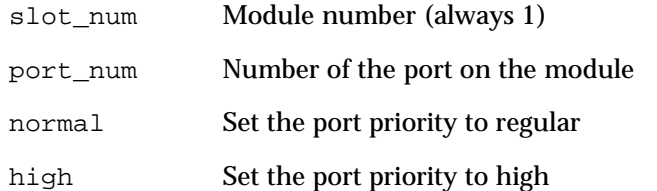

#### Example

To set the priority level for port 2 on module 1 to high: Console>(enable) **set port level 1/2 high** Port 1/2 port level set to high. Console>(enable)

#### Set Port Negotiation Command

Use the set port negotiation command to enable or disable the link negotiation protocol on the specified port. This command applies to ports on the 10/100 ports. When negotiation is enabled, the speed and duplex of the Fast Ethernet ports are determined by auto-negotiation. For Gigabit Ethernet ports, autonegotiation controls Flow Control mode (symmetric/disabled). If negotiation is disabled, the user can set the speed and duplex of the Fast Ethernet ports.

The syntax for this command is:

```
set port negotiation [slot_num/port_num][enable | disable]
```
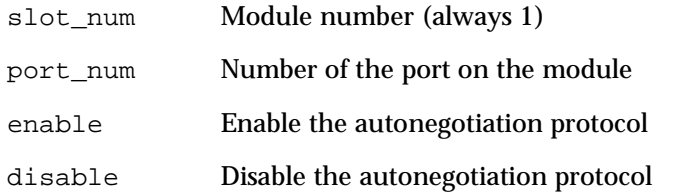

Example:

To disable link negotiation protocol on port 1, module 1:

```
Console>(enable) set port negotiation 1/1 disable
Console>(enable)
```
#### <span id="page-105-0"></span>Set Port Enable Command

Use the set port enable command to enable a port or a range of ports. The syntax for this command is: **set port enable** [slot\_num/port\_num]

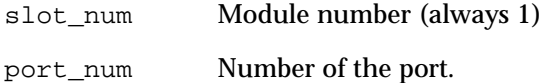

Example:

To enable port 3 on module 1:

Console>(enable) **set port enable 1/3** Console>(enable)

#### Set Port Disable Command

Use the set port disable command to disable a port or a range of ports. The syntax for this command is: **set port disable** [slot\_num/port\_num]

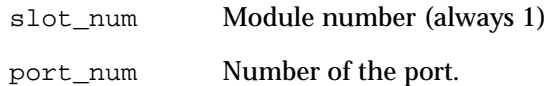

#### Example:

```
Console>(enable) set port disable 1/10
Console>(enable)
```
#### Set Port Speed Command

Use the set port speed command to configure the speed of a port or range of ports. You can configure the speed of a Ethernet of Fast Ethernet interface only. You can configure Ethernet or Fast Ethernet interfaces on the Cajun P120 module to either 10 Mbps or 100 Mbps. In negotiation mode, the port's speed is determined by negotiation. An error message is generated if you attempt to set the speed type to 10 or 100 when negotiation is enabled.

The syntax for this command is:

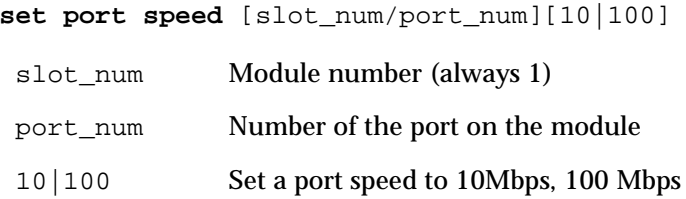

<span id="page-106-0"></span>Examples: To configure port 2 on module 1 port speed to 10 Mbps: Console>(enable) **set port speed 1/2 10** Console>(enable)

#### Set Port Duplex Command

Use the set port duplex command to configure the duplex type of an Ethernet or Fast Ethernet port or range of ports.

You can configure Ethernet and Fast Ethernet interfaces to either full duplex or half duplex. The duplex status of a port in negotiation mode is determined by negotiation. An error message is generated if you attempt to set the transmission type of negotiation Fast Ethernet ports to half or full duplex mode.

The syntax for this command is:

```
set port duplex [slot_num/port_num]{fdx|hdx}
```
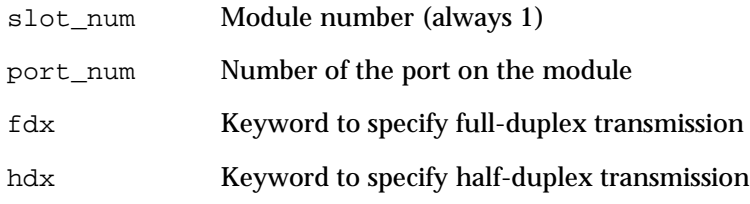

#### Example:

```
To set port 1 on module 1 to full duplex:
Console>(enable) set port duplex 1/1 fdx
Port 1/1 set to full-duplex.
Console>(enable)
```
#### Set Port Flowcontrol Command

Use the set flowcontrol command to set the send/receive flow-control value for a particular Gigabit Ethernet or Fast Ethernet switch port.

This command is supported on 10/100 and Gigabit Ethernet switching modules. The syntax for this command is:

#### **set port flowcontrol**

```
{receive|send|both}][slot_num|port_num][off|on]
```
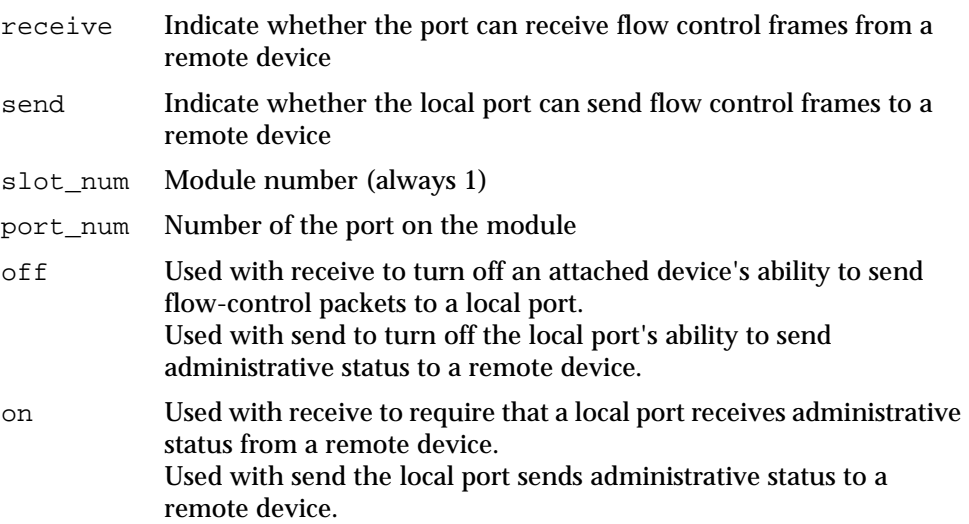

#### Examples:

These examples show how to use the set port flowcontrol command set: Console>(enable) **set port flowcontrol receive 1/1 on** Console>(enable) **set port flowcontrol send 1/1 off**

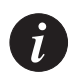

**Note:** When you disable the flow control setting of 10 Mbps or 100 Mbps ports, the change will not take effect until the switch is reset or powered off and on again.
#### Set Vlan Command

Use the set vlan command to set the Port-VLANs. If adding a new VLAN, the VLAN number must be within the range 1 to 3071.

The syntax for this command is: **set vlan** vlan\_num slot\_num/port\_num

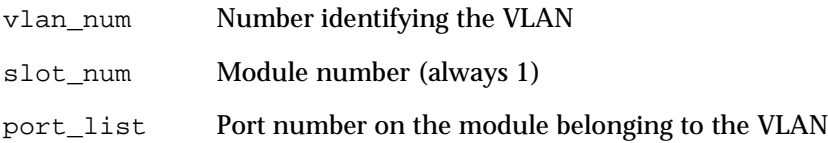

#### Example:

To set VLAN 850 to include port 3 on module 1.

Console>(enable) **set vlan 850 1/3** Console>(enable)

#### **Clear Commands**

```
Clear Port Mirror Command
```
Use the clear port mirror command to delete one or several port mirroring entries. The syntax of this command is:

```
clear port mirror [mod_num[/port_num]]
```
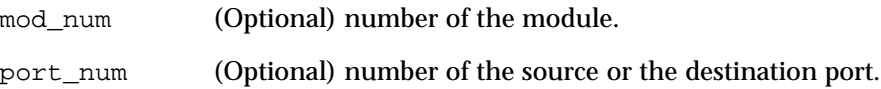

#### Example:

```
Console>(enable) clear port mirror 4/1
```
Mirroring both Rx and Tx packets from port 4/1 to port 5/12 is cleared.

```
Console>(enable)
```
Clear IP Route Command

Use the clear ip route command to delete IP routing table entries.

The syntax for this command is: **clear ip route** <0.0.0.0><gateway>

gateway IP address of the router

Example:

To delete the route table entries using the clear ip route command:

```
Console>(enable) clear ip route 0.0.0.0 192.1.1.1
Route deleted.
Console>(enable)
```
Clear SNMP Trap Command

Use the clear snmp trap command to clear an entry from the SNMP trap receiver table.

The syntax for this command is: clear snmp trap <rcvr\_addr | all>

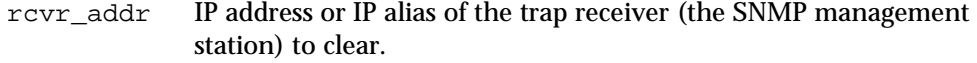

```
all Keyword that specifies every entry in the SNMP trap receiver table
```
#### Example:

```
Console>(enable) clear snmp trap 192.122.173.82
SNMP trap receiver deleted.
Console>(enable)
```
#### Clear Vlan Command

Use the clear vlan command to delete an existing VLAN from a management domain and return to its default. When you clear a VLAN, all ports assigned to that VLAN are assigned to the default VLAN # 1.

The syntax for this command is: **clear vlan** [vlan\_num]

vlan\_num Number of the VLAN (range is 2 to 3071).

Example:

This example shows how to clear an existing VLAN (VLAN 4) from a management domain:

```
Console>(enable) clear vlan 4
This command will assign all ports on vlan 4 to their default 
in the entire management domain
Do you want to continue (y/n) [n]? y
VLAN 4 deletion successful
Console>(enable)
```
#### Clear Cam Command

Use the clear cam command to delete all entries from the CAM table. The syntax for this command is: **clear cam** [vlan\_num]

vlan\_num (Optional) Number of the VLAN.

#### Example:

```
To clear the CAM table of VLAN 1:
Console>(enable) clear cam 1
CAM table entry cleared.
Console>(enable)
```
#### **Reset Commands**

Reset Command

Use the reset command to restart the Cajun P120 module.

Console>(enable) **reset**

This command will reset the module and may disconnect your telnet session. Do you want to continue (y/n) [n]? **y** Resetting module ...

Console>(enable).

Reset System Command

Use the reset system command to return the Cajun P120 module parameters back to factory default settings.

Console>(enable) **reset system** This command will reset the module and force factory default. Do you want to continue (y/n) [n]? **y** Console>(enable).

Show License Command

Use the show license command to display installed application Software Licenses installed.

The syntax for this command is: **show license**

Example:

Console> **show license**

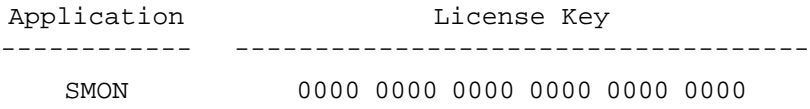

#### **Error Messages**

You may receive the following error messages when using the CLI.

- The privilege level timer has expired. You have been removed from the privilege level. After 20 minutes without keyboard activity, you are automatically removed from the privilege level and returned to the non privilege level. To re-enter the privilege level use the login or flogin command and enter the password.
- Set first parameter is wrong *or* set parameter(s) is wrong The value you entered is not found in the list of valid values for this parameter. Check the list of valid values and check your spelling.
- CANNOT perform SET, XXX value is wrong! The value you entered is not within the valid range for this parameter (XXX is any parameter you tried to set, for example port speed).
- This command can only be executed in the privilege level. Enter privilege level with ENABLE. You must be in privilege level to use the command you entered. To enter privilege level use the login command and enter the password.

# Specifications

## Cajun P120 Switch

#### **Physical**

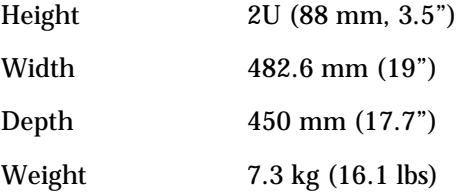

#### **Power Requirements**

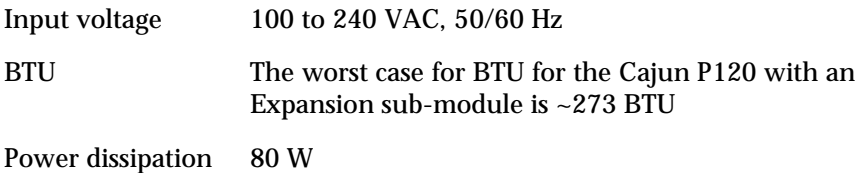

#### **Environmental**

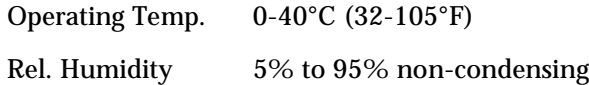

#### **Safety**

- UL for US approved according to UL195O Std.
- C-UL(UL for Canada) approved according to C22.2 No.950 Std.
- CE for Europe approved according to EN 60950 Std.
- Overcurrent Protection: A readily accessible Listed safety-approved protective device with a 16A rating must be incorporated in series with building installation AC power wiring for the equipment under protection.

#### **EMC Emissions**

Emissions

Approved according to:

- US FCC Part 15 sub part J, class A
- Europe EN55022 class A

Immunity

Approved according to:

• EN 50082-1

#### **Interfaces**

- 24 x 10/100BASE-T ports with RJ-45 connectors.
- RS-232 for terminal setup, RJ-45 connector on front panel.
- RS-232 SLIP for modem connection, 9-pin D-type connector on back panel.

#### **Standards Compliance**

The Cajun P120 complies with:

- IEEE 802.3x Flow Control
- IEEE 802.1Q VLAN Standard (Tagging and priority)
- IEEE 8021.D Spanning Tree protocol
- IEEE 803.3z Gigabit Ethernet ports

#### **MTBF**

*Table 7.3 Mean Time Between Failure (MTBF) for all Cajun P120 Configurations*

|                      | <b>MTBF</b> in Hours    | MTBF in Hours (P120)<br>Main Board + Expansion<br>Sub-module) |
|----------------------|-------------------------|---------------------------------------------------------------|
| P120 Main Board only | 143,432                 | Not Applicable                                                |
| X120S2               | 345,303 (only X120S2)   | 101,338                                                       |
| X120L2               | 345,303 (only X120L2)   | 101,338                                                       |
| X120S1               | 677,158 (only X120S1)   | 118,361                                                       |
| X120L1               | 677,158 (only X120L1)   | 118,361                                                       |
| X120F2               | 864,068 (only X120F2)   | 123,012                                                       |
| X120T8               | 1,315,846 (only X120T8) | 129.334                                                       |

## Expansion Sub-modules

#### **Gigabit Ethernet Expansion Sub-module**

| Name   | No. of Ports | <b>Interface</b> |
|--------|--------------|------------------|
| X120S2 | 2            | 1000Base-SX      |
| X120L2 | 2            | 1000Base-LX      |
| X120S1 |              | 1000Base-SX      |
| X120L1 |              | 1000Base-LX      |

*Table A.1 Gigabit Ethernet Expansion Units*

Laser Safety

The Cajun X120S1/X120S2 multi-mode transceivers and the Cajun X120L1/X120L2 single mode transceivers are Class 1 laser products.

They comply with IEC 825-1 and Food and Drug Administration (FDA) 21 CFR 1040.10 and 1040.11.

The transceivers must be operated under recommended operating conditions.

Laser Classification

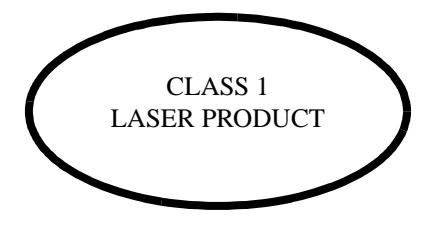

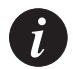

**Note:** Class 1 lasers are inherently safe under reasonably foreseeable conditions of operation.

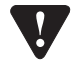

**Caution:** The use of optical instruments with this product will increase eye hazard.

#### Usage Restriction

The optical ports of the module must be terminated with an optical connector or a dust plug when not in use.

Laser Data

#### **Cajun P120S1/2 Expansion Sub-modules**

Wavelength: 850 nm Output power dissipation: Max. 0.63W Transmit power: Min. -9 dbm, Max. -4 dbm Receive power: Min. -17 dbm, Max. 0 dbm

#### **Cajun P120L1/2 Expansion Sub-modules**

Wavelength: 1300 nm Output power dissipation: Max. 0.68W Transmit power (9 µm SMF): Min. -9.5 dbm, Max. -3 dbm Transmit power  $(62.5 \mu m$  and  $50 \mu m$  MMF): Min. -11.5 dbm, Max. -3 dbm Receive power (9  $\mu$ m SMF, 62.5  $\mu$ m and 50  $\mu$ m MMF): Min. -20 dbm, Max. -3 dbm

#### **Fast Ethernet Fiber Expansion Sub-module**

*Table A.2 Fiber Fast Ethernet Expansion Sub-module*

| Name   | No. of Ports | Interface  |
|--------|--------------|------------|
| X120F2 |              | 100Base-FX |

#### **Ethernet/Fast Ethernet Expansion Sub-module**

*Table A.3 Ethernet/Fast Ethernet Expansion Sub-module*

| <b>Name</b> | <b>Number of Ports</b> | Interface       |
|-------------|------------------------|-----------------|
| X120T8      |                        | $10/100$ Base-T |

#### **GBIC Expansion Sub-module**

The Cajun X120G2 Expansion sub-module is the GBIC (1.25 Gbit/s Gigabit Ethernet) Expansion sub-module for the Cajun P120 family of standalone switches.

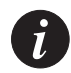

**Note:** In order to use the Cajun X120G2 module, the Embedded S/W of the Cajun P120 switch must be Version 2.1 or higher. You can download the S/W from: http://www.lucentnetworks.com/

The X120G2 can be used either as a Gigabit Ethernet link or as a high Bandwidth backplane for connecting switches. The introduction of the GBIC interface to the Cajun P120 family presents an added value over the existing Gigabit Ethernet expansion sub-modules. You can insert any of the Lucent-approved GBIC transceivers into the X120G2 Expansion sub-module socket. This provides you with a highly modular and customizable Gigabit Ethernet interface. The GBIC transceivers are hot-swappable.

#### Safety Information

The multimode and single-mode GBIC transceivers are Class 1 Laser products. They comply with EN 60825-1 and Food and Drug Administration (FDA) 21 CFR 1040.10 and 1040.11.

The GBIC transceivers must be operated under recommended operating conditions.

Laser Classification

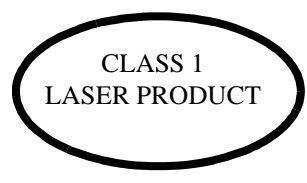

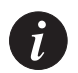

**Note:** Class 1 lasers are inherently safe under reasonably foreseeable conditions of operation.

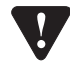

**Caution:** The use of optical instruments with this product will increase eye hazard.

#### Usage Restriction

When a GBIC transceiver is inserted in the X120G2 Expansion sub-module but is not in use, then the Tx and Rx ports should be protected with an optical connector or a dust plug.

#### Lucent Approved GBIC Transceivers

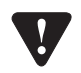

**Caution:** All Lucent appoved GBICs are 5V. Do not insert a 3.3V GBIC.

Lucent supplies the following two GBIC transceivers for the Cajun P120 X120G2 Expansion Sub-modules. You can order these directly from your local Lucent representative using the PEC or COM Codes:

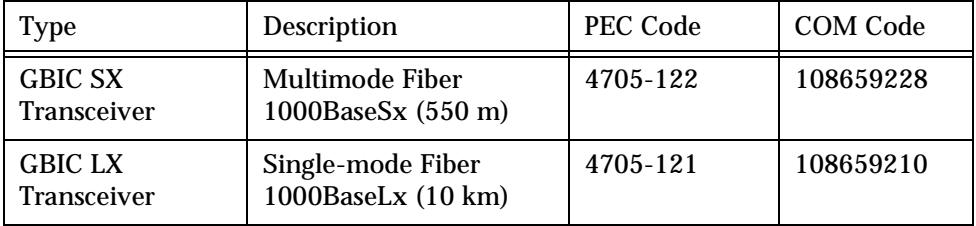

In addition, Lucent has tested and approved a number of GBIC transceivers from other manufacturers for use with the Cajun X120G2 Expansion sub-module. An up-to-date list can be found in Lucent Networks' World-Wide Web site at the following address: http://www.lucentnetworks.com/ Click on the "Supported Devices" icon.

**Specifications** 

#### **X120G2- LX GBIC Transceiver**

A 9 um or 10 um single-mode fiber (SMF) cable may be connected to a 1000Base-LX GBIC port. The maximum length is 10 km (32,808 ft).

A 50 µm or 62.5 µm multimode (MMF) fiber cable may be connected to a 1000Base-LX GBIC port. The maximum length is 550 m  $(1,804 \text{ ft.})$  for 50  $\mu$ m and 62.5 µm cable.

The LX transceiver has a Wavelength of 1300 nm, Transmission Rate of 1.25 Gbps and Input Power of 5V.

#### **X120G2- SX GBIC Transceiver**

A 50 µm or 62.5 µm multimode (MMF) fiber cable may be connected to a 1000Base-SX GBIC port. The maximum length is 500 m (1,640 ft.) for 50 µm cable and 220 m (722 ft.) for 62.5 µm cable.

The SX transceiver has a Wavelength of 850 nm, Transmission Rate of 1.25 Gbps and Input Power of 5V.

#### **Agency Approval**

The transceivers comply with:

- EMC Emission: US FCC Part 15, Subpart B, Class A; Europe – EN55022 class A
- Immunity: EN50082-1
- Safety: UL for US UL 1950 Std., C-UL (UL for Canada) C22.2 No.950 Std., Food and Drug Administration (FDA) 21 CFR 1040.10 and 1040.11, and CE for Europe EN60950 Std. Complies with EN 60825-1.

#### **MTBF**

The Mean Time Between Failures (MTBF) for the Cajun P120 switch including the X120G2 Expansion Sub-module is 169,644 hours.

## <span id="page-122-0"></span>Software Download

If you wish to update the Cajun P120 software, you can either use the Cajun P120 Download Manager (strongly recommended) which is included on the Cajun P120 Standalone Manager CD or follow the Command Line Interface (CLI) TFTP download procedure outlined in this appendix.

A full description of the Cajun P120 Standalone Manager can be found on the Standalone Manager CD.

### Download Procedure

#### **Preparing the File for Download**

The Cajun P120 software is distributed as a single file compressed using the "ZIP" format. Before downloading the software you need to uncompress the ZIP file to the computer from which you wish to download the Cajun P120 software.

To prepare the files uncompress the file, named P120.exe, into the folder:

C:\Lucent\Cajun P120\download\AgentCode

#### **Download the Software Using Cajun P120 Download Manager**

The P120 Download Manager allows you to download new software to the Cajun P120 from your Windows Network Management Station. The Download Manager is part of the P120 Standalone Manager  $\sum_{P120\text{ iso}}^{\bullet}$  CD.

1 To run Download Manager, double click on its icon  $P(20)$  Download ico in the Cajun P120 Manager Group. The following window opens:

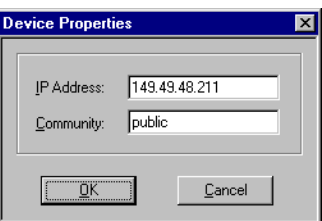

2 Type the IP address of the desired Cajun P120 switch and the appropriate Community name and click OK (community names are used in the SNMP protocol to identify managers that are allowed to access the management information - the management station can only get answers to SNMP queries if it supplies the right community name). The following window appears, initially greyed while the Download Manager checks the current Cajun P120 software version.

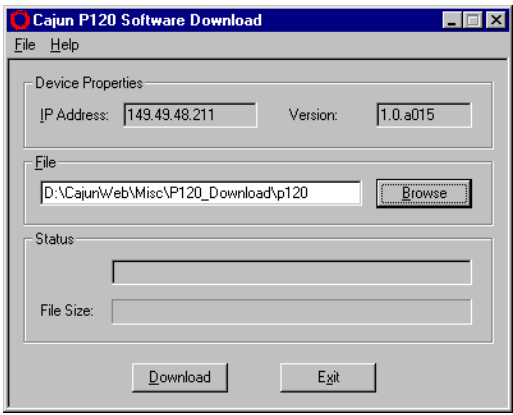

This window shows the switch IP address, the current Software Version and download details.

- 3 Click Browse to select the download file (normally C:\Lucent\Cajun P120\download\AgentCode\p120.exe)
- 4 Click Download. Progress of the download is shown in the File Size box. Once the download is complete you can see the new software version displayed. On completion of the download, the P120 switch automatically boots to activate the new software. If for some reason the download was aborted, the switch will reboot and the old software version will be loaded from the backup Memory Bank. To download again press the Download button.

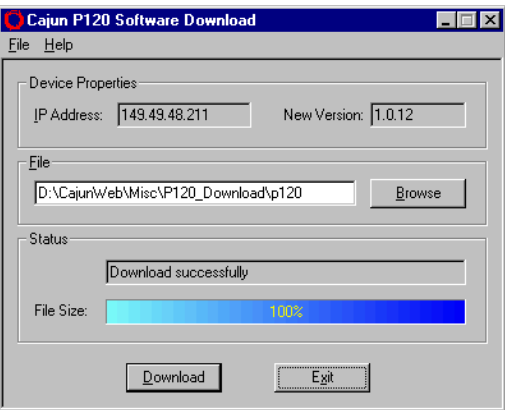

5 To download the new software to another Cajun P120 switch, open the File drop-down menu and choose the Change IP option.

#### **Download the Software Using TFTP (via the CLI)**

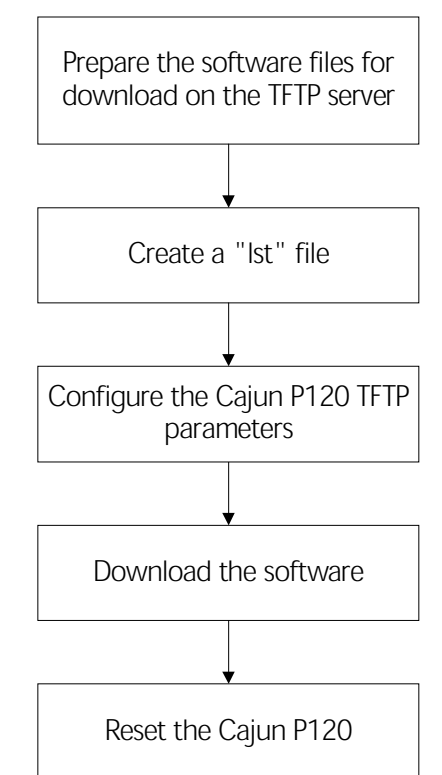

*Figure B.1 TFTP Software Download Procedure - Overview*

#### **Creating the ".lst" file**

The ".lst" file is a text file that contains the directory where the Cajun P120 software is located. You will need to enter the name of this file when configuring the Cajun P120 TFTP parameters.

To create the .lst file, perform the following steps:

- 1 Create a text file (using an application such as Windows Notepad) containing the full path to the file name of the .exe file you uncompressed, e.g., **c:\P120\p120.exe**.
- 2 Save the file with the extension .lst, e.g., P120. 1st in the target directory.

#### **Configuring the Cajun P120 TFTP parameters**

To configure the Cajun P120 TFTP parameters:

- 1 Establish a Telnet session with the Cajun P120 [\("Establishing a Telnet Session](#page-39-0)  [\(Ethernet port or modem\)"](#page-39-0) on page 26 for details).
- 2 Log in to the Privileged level as follows:
	- a Type **login** at the CajunP120> prompt.
	- b Enter the password (the default value is lucent): Enter password: **lucent** The prompt should change to CajunP120-priv#.
- 3 Enter the TFTP configuration mode by typing the following: CajunP120-priv#set **TFTP**
- 4 Type **list** at the TFTP> prompt
- 5 You will be asked to enter the TFTP parameters one by one as follows (for a detailed explanation of the parameters, refer to ["TFTP Configuration Group](#page-77-0)  [\(TFTP\)"](#page-77-0) on page 64):

tftp>tftp-op [limited]? Ensure that the value is set to "limited" tftp>tftp-ip [149.49.42.58 ]? Enter the IP address of the TFTP server. tftp>tftp-filename  $[c:\pmb{p120}\pmb{p120}$ .lst  $]^$ ? Enter the name of the lst file which you prepared in the previous step, including the full path (e.g., **c:\p120\p120.lst**).

6 Once you have entered all the parameters, the CajunP120-priv# prompt will be displayed. Type **WRITE** to save the parameters. The following message will appear on the display:

Writes this configuration into the memory. Dynamic parameters will take affect immediately. All other parameters will only take affect after powering the switch off/on.

Save the new configuration (y/n)? Enter **Y** to save the new configuration.

#### **Start the Software Download**

Now that the Cajun P120 is configured, you can start the download procedure:

- 1 Run the TFTP server on the computer with the Cajun P120 files.
- 2 Type the command **tftp-cmd start** at the CLI prompt. This starts the download.
- 3 If you wish, you can monitor the download status by typing the command **status** at the CLI prompt.

Once the download has finished, you should receive the following message: FTP transfer has finished successfully

#### **Reset the Cajun P120**

In order to complete the download process, you need to reset the Cajun P120 before proceeding.

# Cajun P120 Standalone Manager

The Cajun P120 Manager provides the following:

- Device Configuration Viewing and modifying the different device configurations.
- Port RMON- Viewing graphical representations of the traffic on the ports of the Cajun P120 Switch.
- Virtual LANs Viewing and editing Virtual LAN information.
- Link Aggregation Groups (LAGs) Viewing and editing LAG information.
- Software Redundancy Setting software redundancy for ports in a Cajun P120 Switch.
- Port Mirroring Setting up port mirroring for ports in a Cajun P120 Switch.
- Trap Managers Configuration Viewing and modifying the Trap Managers Table.
- Switch Connected Addresses View devices connected to selected ports.
- Software Download via the Cajun P120 Download Manager.
- Layer 2 Security
- BUPS Management

### System Requirements

Minimum hardware and operating system requirements are:

- Windows<sup>™</sup> 95 or NT™ 4.0 or higher
- Pentium™ 200-Mhz-based, computer with 64 Mb of RAM (Pentium-II recommended)
- Minimum screen resolution of 1024 x 768 pixels
- 24 Mb of free hard disk space.

### Installation

To install the Cajun P120 Standalone Manager:

- 1 We recommend that you close all unnecessary applications currently running on your PC.
- 2 Insert the Cajun P120 Standalone Manager CD in your PC's CD drive.
- 3 In Win95 or Windows NT, click Start and select Run.
- 4 Enter the path to the CD drive and the filename Setup.exe and click OK.
- 5 Follow the on screen instructions to install the Cajun P120 Manager.

### Documentation and Online Help

The Standalone Manager comes with a detailed User's Guide including a Glossary of Terms and an overview of Data Communications concepts.

### Software Download

The P120 Download Manager allows you to download new software to the Cajun P120 from your Windows Network Management Station. The Download Manager is part of the P120 Standalone Manager  $\Box$  CD.

To run Download Manager, double click on its icon  $\bigcirc$ <sub>P120</sub> os in the Cajun P120 Manager Group.

For a full description of the Download Manager and the Download procedure see [Appendix B](#page-122-0) in this User Guide.

Lucent Technologies Inc., Data Networking Systems, 211 Mt. Airy Rd., Basking Ridge, NJ 07920.

Cajun and CajunView are trademarks, and in some jurisdictions may be registered trademarks of Lucent Technologies or its affiliated companies. Other trademarks appearing in this document are the property of their respective owners.

© Copyright 2000 Lucent Technologies. All rights reserved.

Free Manuals Download Website [http://myh66.com](http://myh66.com/) [http://usermanuals.us](http://usermanuals.us/) [http://www.somanuals.com](http://www.somanuals.com/) [http://www.4manuals.cc](http://www.4manuals.cc/) [http://www.manual-lib.com](http://www.manual-lib.com/) [http://www.404manual.com](http://www.404manual.com/) [http://www.luxmanual.com](http://www.luxmanual.com/) [http://aubethermostatmanual.com](http://aubethermostatmanual.com/) Golf course search by state [http://golfingnear.com](http://www.golfingnear.com/)

Email search by domain

[http://emailbydomain.com](http://emailbydomain.com/) Auto manuals search

[http://auto.somanuals.com](http://auto.somanuals.com/) TV manuals search

[http://tv.somanuals.com](http://tv.somanuals.com/)